# 8 端口 远程 I/O 控制模块 CIE-M10 用户说明书

Version 2.5

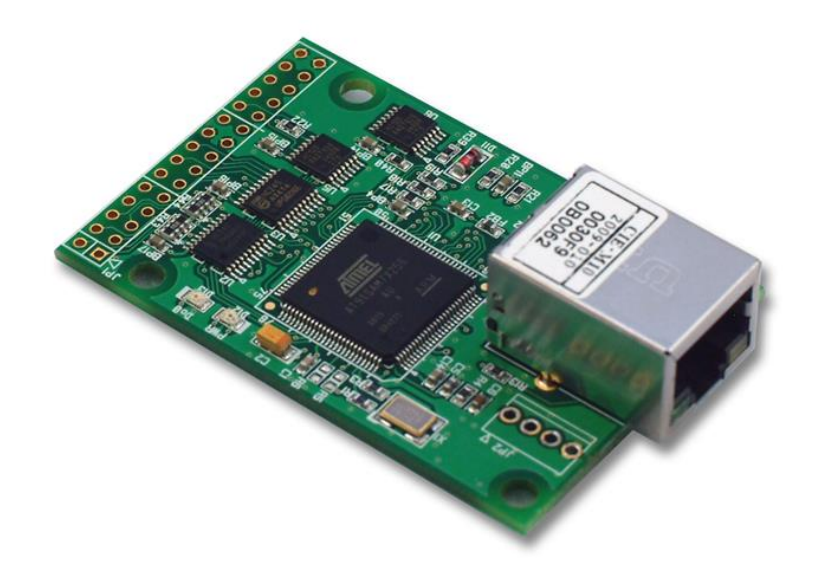

# Sollae Systems Co., Ltd.

http://www.ezTCP.com

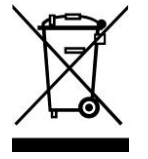

**This symbol, found on your product or on its packaging, indicates that this product should not be treated as household waste when you wish to dispose of it. Instead, it should be handed over to an applicable collection point for the recycling of electrical and electronic equipment. By ensuring this product is** 

**disposed of correctly, you will help prevent potential negative consequences to the environment and human health, which could otherwise be caused by inappropriate disposal of this product. The recycling of materials will help to conserve natural resources. For more detailed information about the recycling of this product, please contact your local city office, household waste disposal service or the retail store where you purchased this product.**

**※ This equipment obtained certification by using 1.5M serial cable.**

※ 因翻译问题发现疑处,请以英文说明书为准。

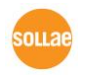

# 目录

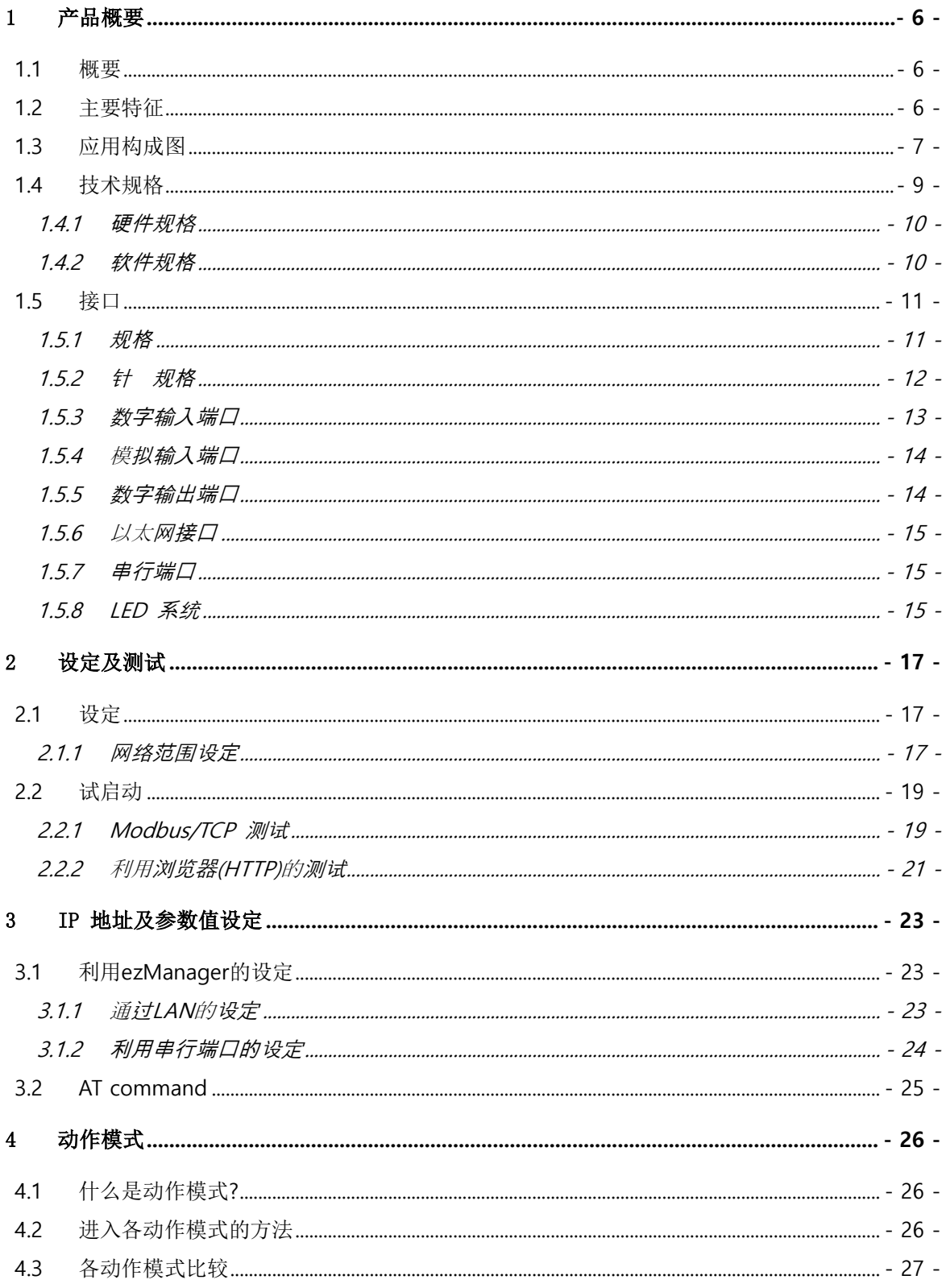

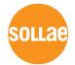

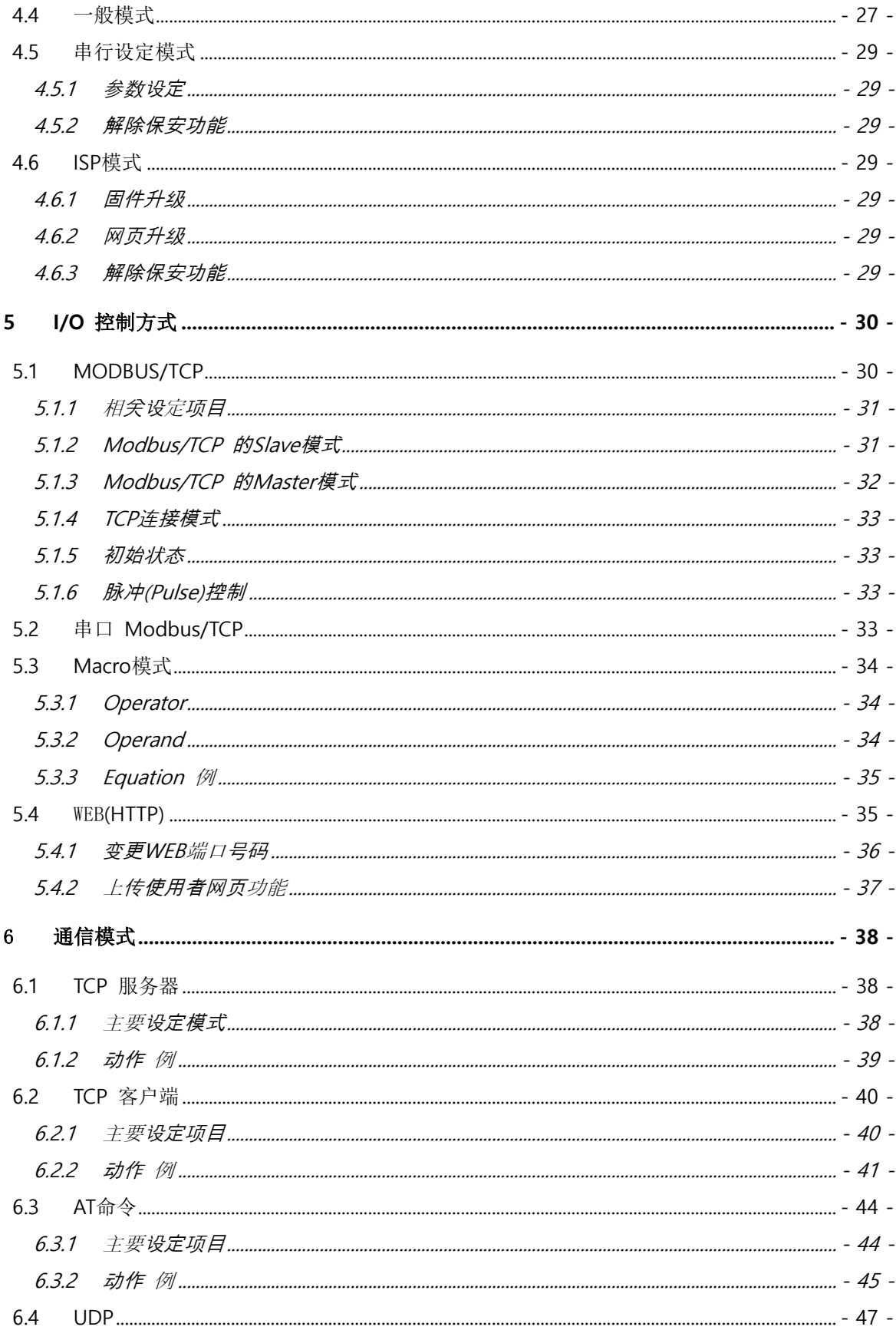

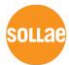

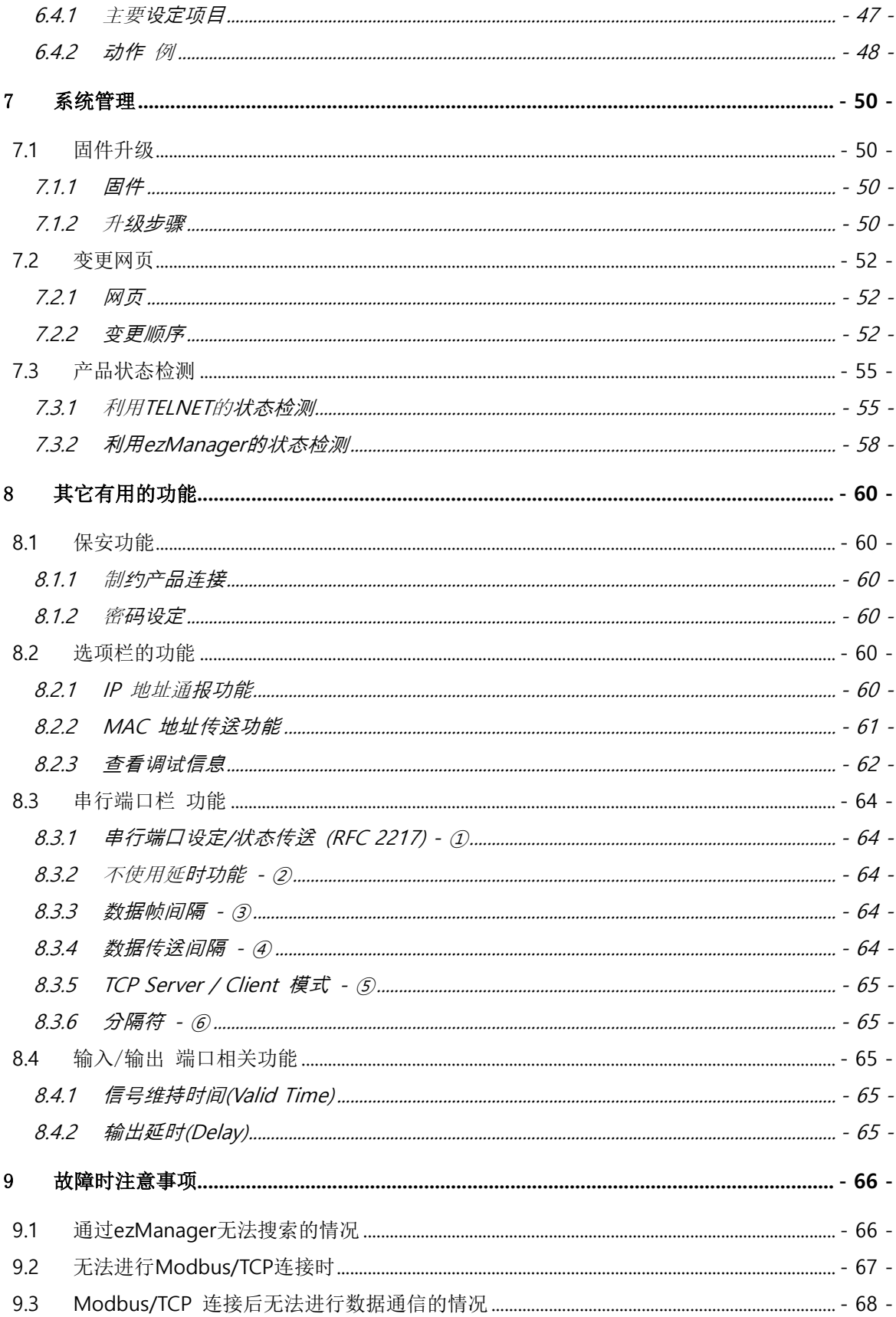

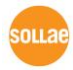

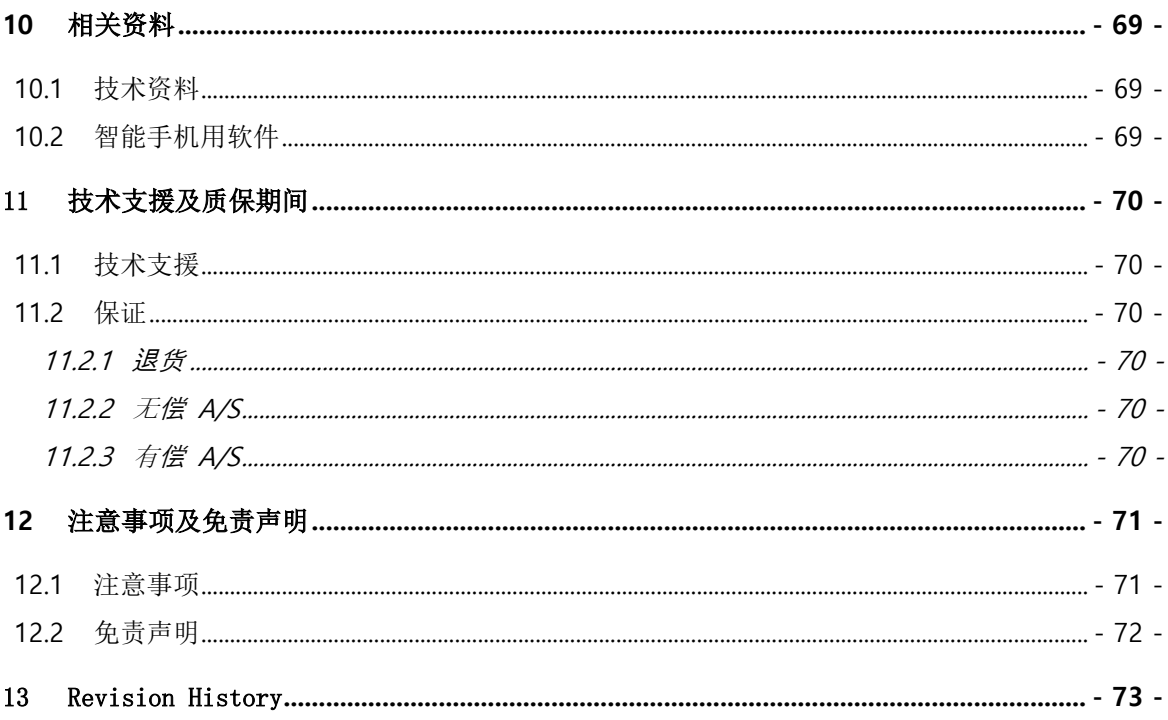

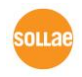

### <span id="page-6-0"></span>1 产品概要

#### <span id="page-6-1"></span>**1.1** 概要

随无所不在的时代到来,为了控制温度、湿度、压力等传感器与远程设备的电源等的系 统被广泛使用。CIE-M10担任控制此种远程设备的角色。自传感器的数字输出作为输入监 视,控制远程地的邀请或输出端口的继电器。这为HTTP, Modbus/TCP, 串行 Modbus/TCP 还有Macro等使用。而且还可作为原ezTCP/LAN设备的串行 ↔ TCP/IP 转换器的角色,可 按用户使用用途灵活使用。

此外,CIE-M10有一个1个ADC端口,可控制模拟输入值。

### <span id="page-6-2"></span>**1.2** 主要特征

- 远程数字输入/输出 监视/控制
- 方便嵌入在用户系统的小体积模块型产品
- 8个数字输入端口, 8个数字输出端口(3.3V CMOS接口)
- 1个ADC端口(10字节)
- Modbus/TCP或是网页(HTTP)进行监视/控制
- 提供上传用户网页功能
- 支持简单逻辑控制(独立工作)
- 稳定的串口↔ TCP/IP数字处理功能
- 提供简单的产品设定方法(ezManager)

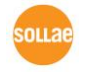

### <span id="page-7-0"></span>**1.3** 应用构成图

● 远程数字输入/输出 监视及控制构成 例

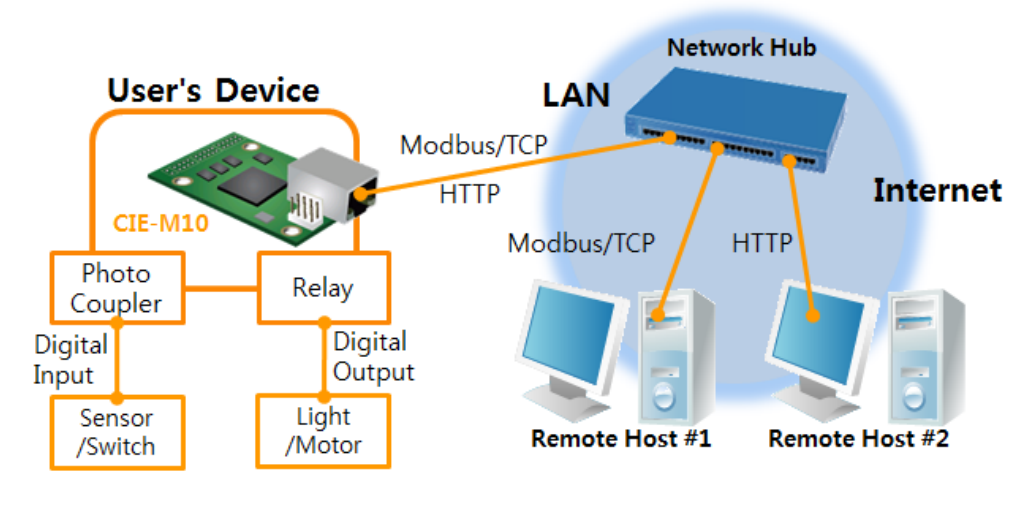

图 1-1 远程数字输入/输出 监视/控制 构成 例

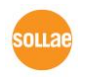

● 串行Modbus/TCP构成 例

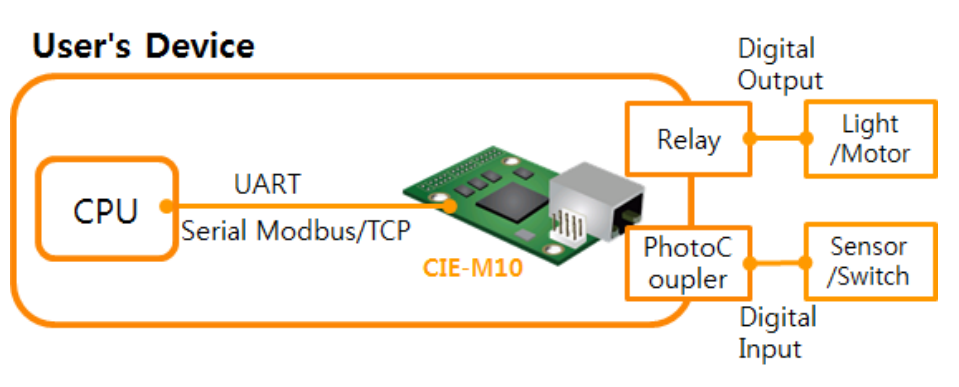

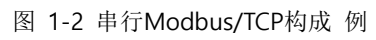

● 因特网开关构成 例

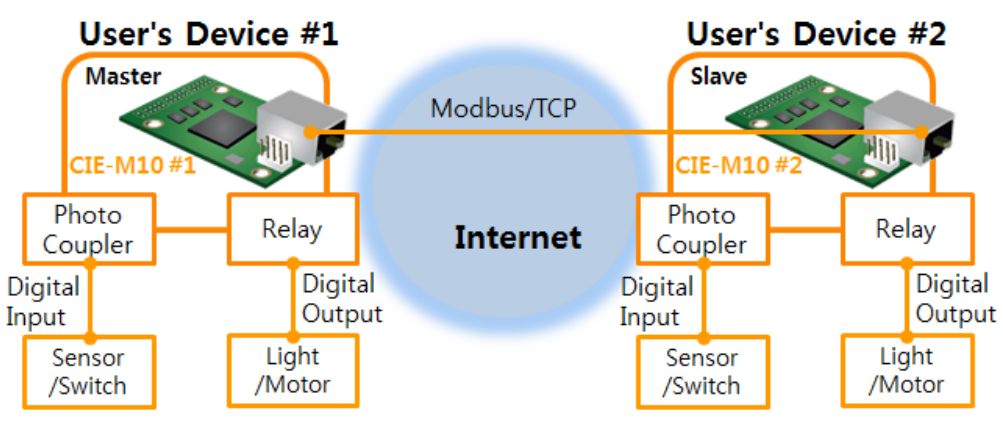

- 图 1-3 因特网开关构成 例
- Macro模式使用构成 例

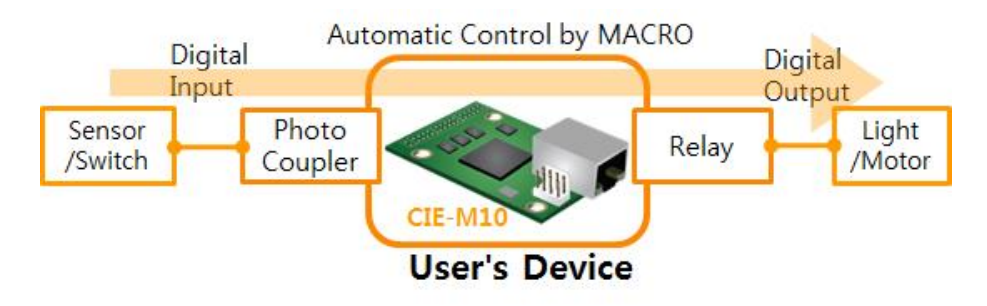

图 1-4 Macro模式使用构成例

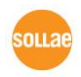

● 串行设备服务器构成 例

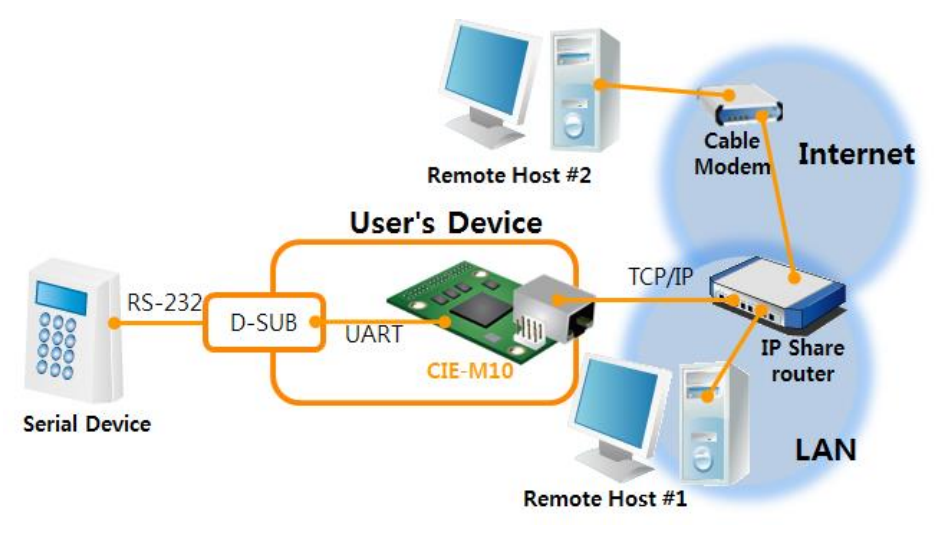

图 1-5 串行设备服务器构成 例

<span id="page-9-0"></span>**1.4** 技术规格

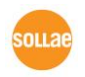

#### <span id="page-10-0"></span>1.4.1 硬件规格

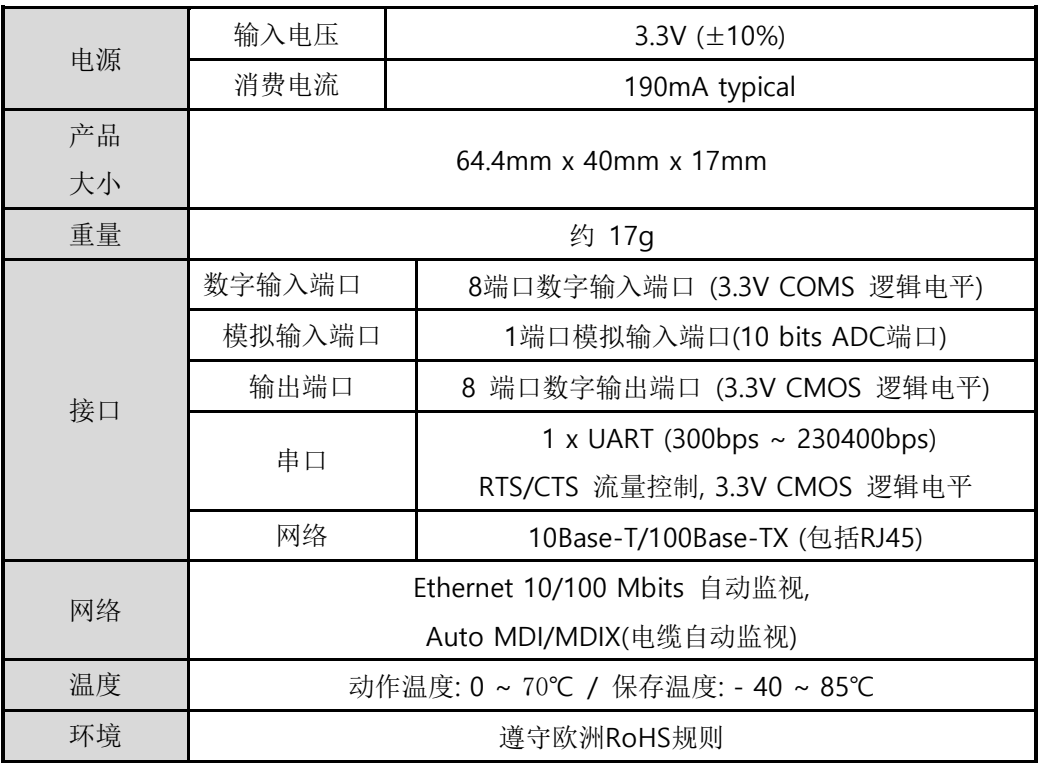

表 1-1 硬件规格

<span id="page-10-1"></span>1.4.2 软件规格

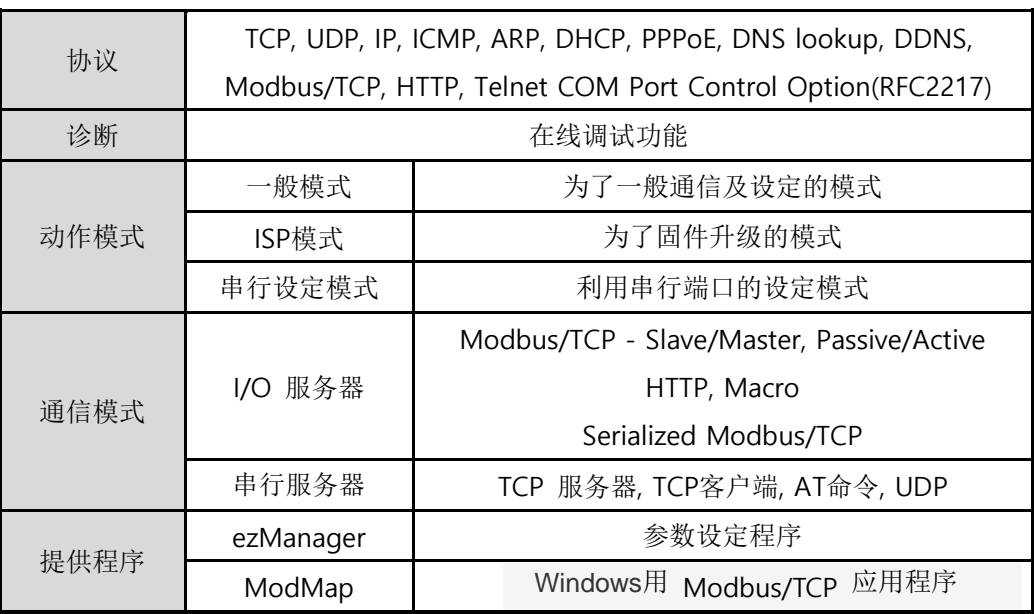

表 1-2 软件规格

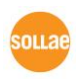

### <span id="page-11-0"></span>**1.5** 接口

<span id="page-11-1"></span>1.5.1 规格

● 上面

● 正面, 侧面

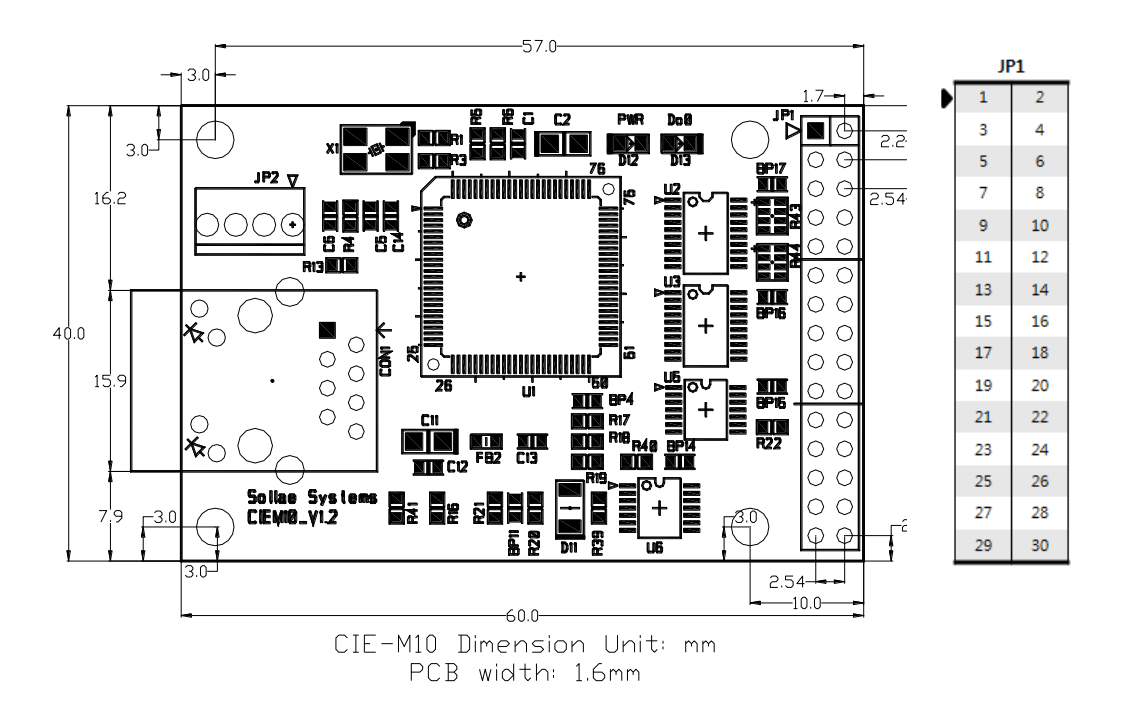

图 1-6 上

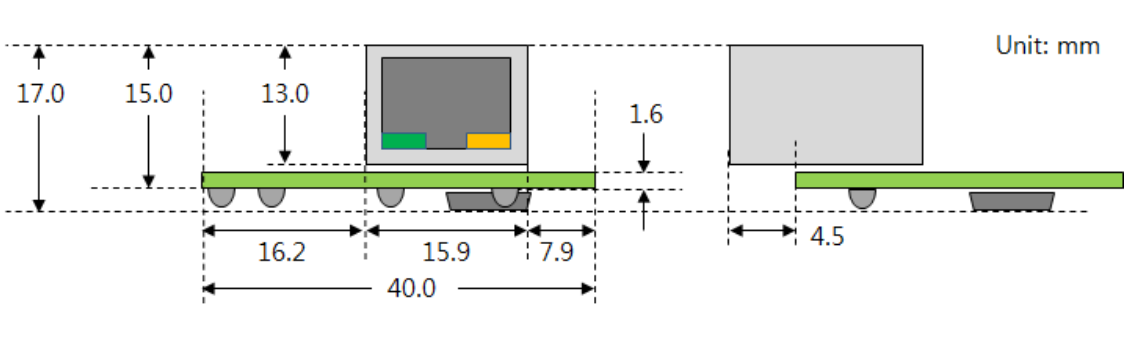

图 1-7 正面, 侧面

上规格根据量的角度及产品的状态有一点误差,建议在开发时考虑留下1~2mm的空间。

#### <span id="page-12-0"></span>1.5.2 针 规格

#### $\bullet$  JP1

JP1允许用户连接自身的连接器,规格为2.54mm pitch。

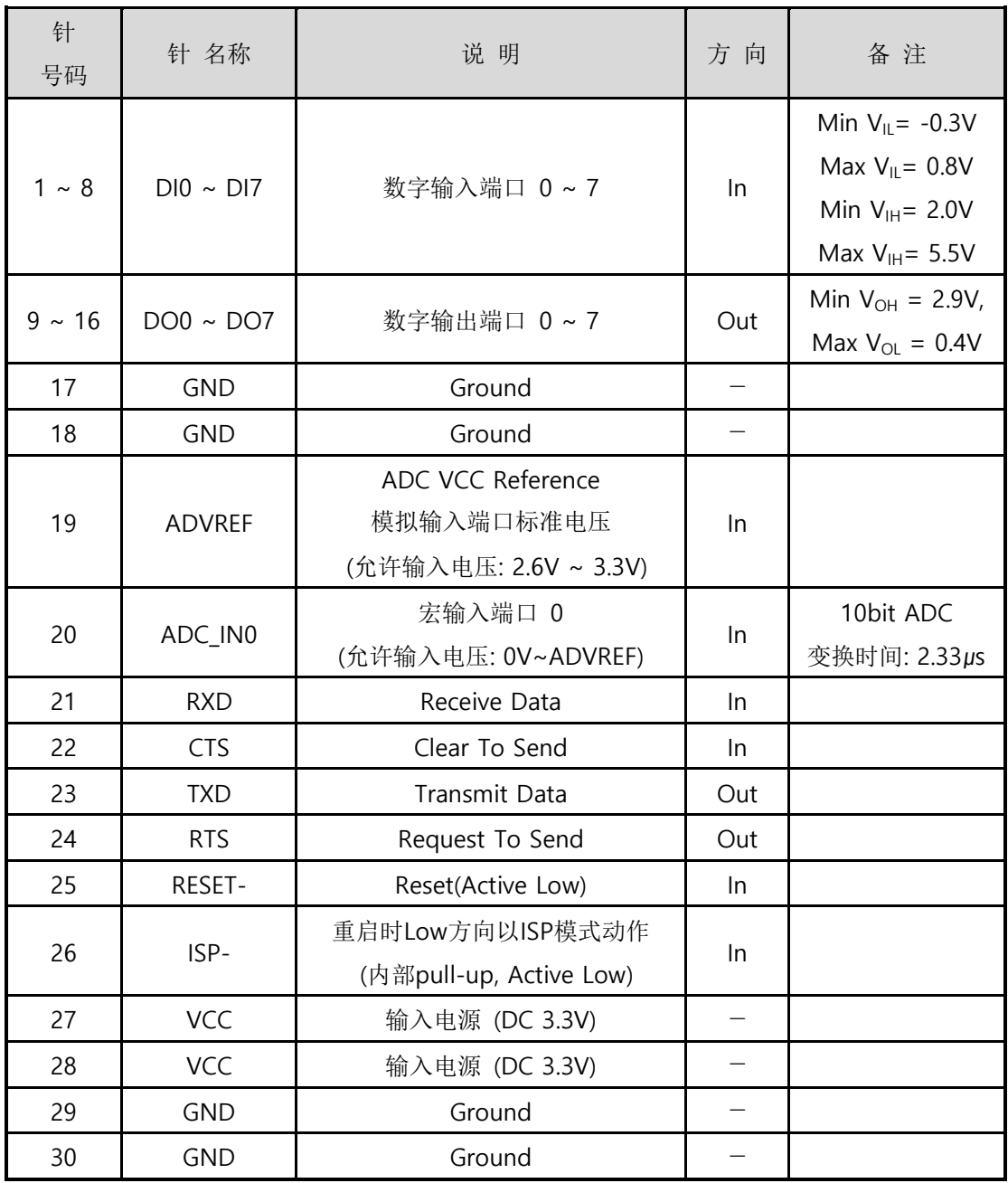

表 1-3 JP1 规格

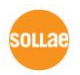

<span id="page-13-0"></span>1.5.3 数字输入端口

CIE-M10的数字输入端口,根据其外部电路图可构成多种结构。下面是Wet-Contact 与 Dry-Contact的构成例子。

● 电压输入方式(Wet contact)

接收输入的带有两个不同电位的线转换为0或1,并将此利用为数字输入的方式。下面是 利用Photo Coupler将绝缘的信号在CIE-M10以数字输入使用的构成例。

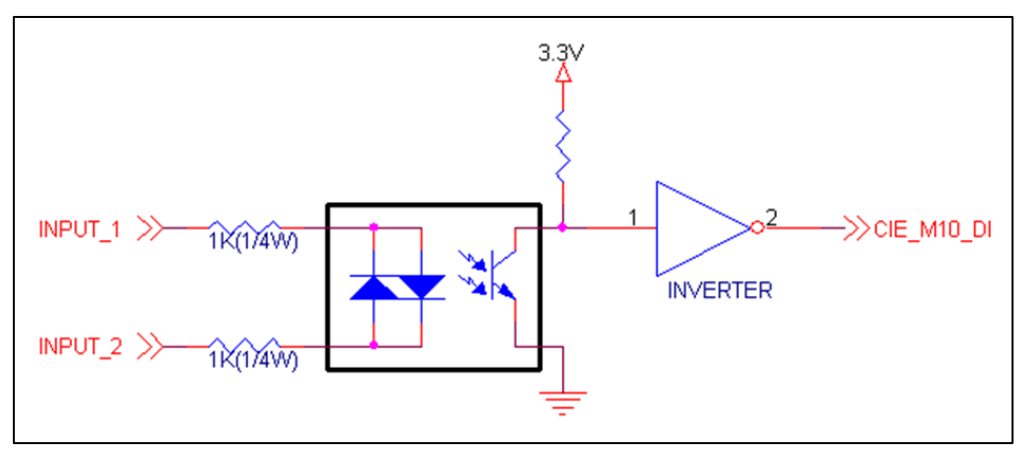

图 1-8 电压输入方式数字输入电路构成

上图中[INPUT 1]与[INPUT 2]是与使用者设备连接的部分。两线的允许电压由使用的光 藕合器设备与电阻规格决定。

#### ● Dry contact方式

利用两条不具有电位差的线,以单纯开关形态接收输入,将此以数字输入使用的方法。 此时,在电路图中需要额外的DC电源使用。此DC电源需与CIE-M10的 输入电源隔离 (isolation)。

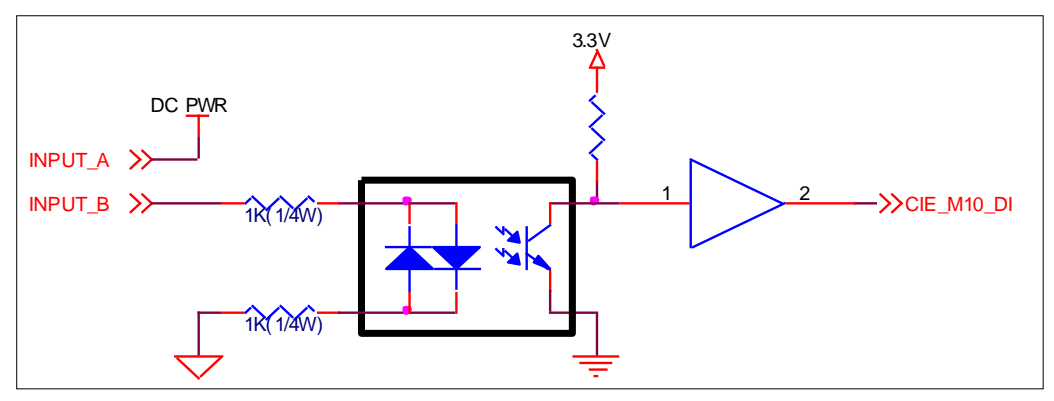

图 1-9 Dry-Contact方式数字输入电路图

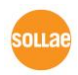

<span id="page-14-0"></span>1.5.4 模拟输入端口

CIE-M10中有一个模拟输入端口。此端口连接了产品的10字节ADC。ADVREF需要根据 ADC的基准电压,需要输入2.6V~3.3V范围之内的基准电压。ADC\_IN0端口与实际 模拟传 感器连接,此端口需要输入0V~ADVREF的电压。此时ADC将自ADCIN0的 0V~ADVREF 的输入电压转换为0~1023的数字值。

用户可通过Modbus/TCP与HTTP读取。通过Modbus/TCP读ADC值时,在数字输入端口 的地址加4的值地址。按HTTP读取值时在网页使用\$a0变数。

- 输入端口只能监视不能控制。
- <span id="page-14-1"></span>1.5.5 数字输出端口

数字输出端口可通过继电器, SSR等设置多种接口。下面是利用CIE-M10的继电器接口例 子。

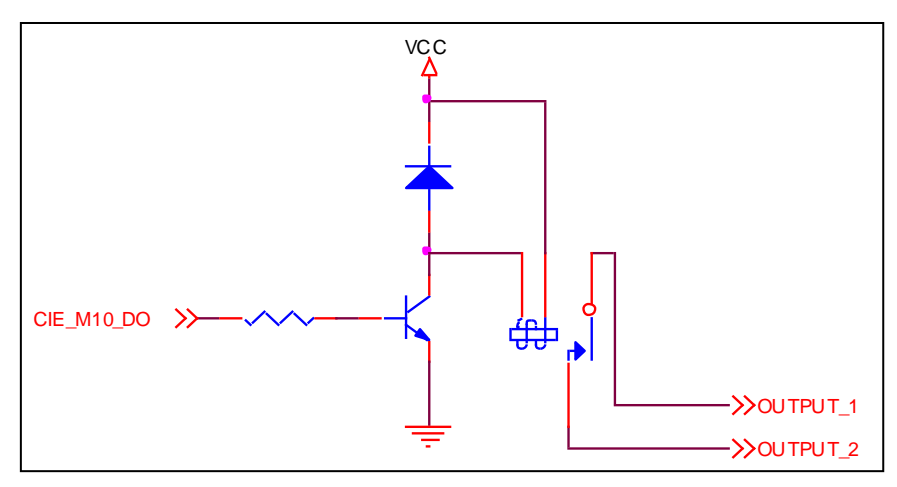

图 1-10 继电器接口电路图构成

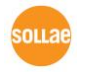

#### <span id="page-15-0"></span>1.5.6 以太网接口

CIE-M10的网络部分由以太网构成可连接UTP电缆线。以太网部分自适应10Mbits与 100Mbits并连接, 提供自动监视1:1电缆或是cross over电缆的auto MDI/MDIX功能。 以太网设备有其固有的硬件地址(或是MAC地址), CIE-M10的硬件地址也在出厂时设定。

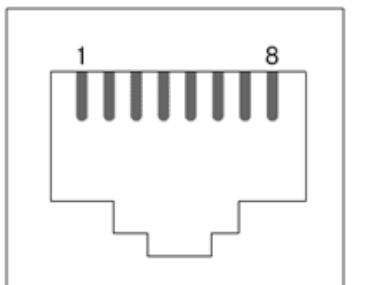

#1 :  $Tx + (Out)$ #2 :  $Tx - (Out)$  $#3: Rx + (In)$ #6 :  $Rx - (In)$ 

图 1-11 RJ45以太网 连接器规格

<span id="page-15-1"></span>1.5.7 串行端口

CIE-M10有CMOS-3.3V逻辑级别的一个UART串口端口,此端口不受继电器及数字输入 出端口的影响,有独立的串口↔ TCP/IP 转换技能。串口端口提供RTS/CTS硬件流量控制 技能,RTS是告知对方串口设备CIE-M10的串口有可接收的缓冲区的设备,CTS是连接在对方 设备并接收RTS信号的线。

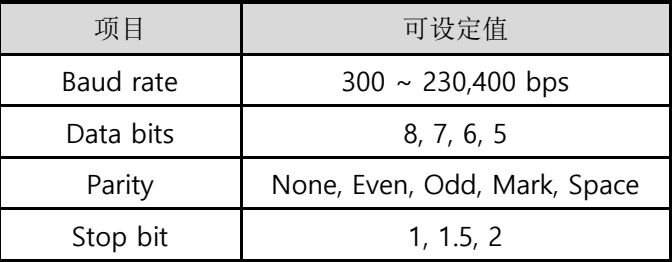

表 1-4 串行端口选项 选择事项

#### <span id="page-15-2"></span>1.5.8 LED 系统

CIE-M10共有4个LED。PWR LED表示电源是否ON/OFF,Do0 LED表示数字输出端口0 的状态。RJ45连接器中黄色,绿色LED显示CIE-M10的IP状态,数据送/收及TCP连接与否。

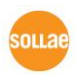

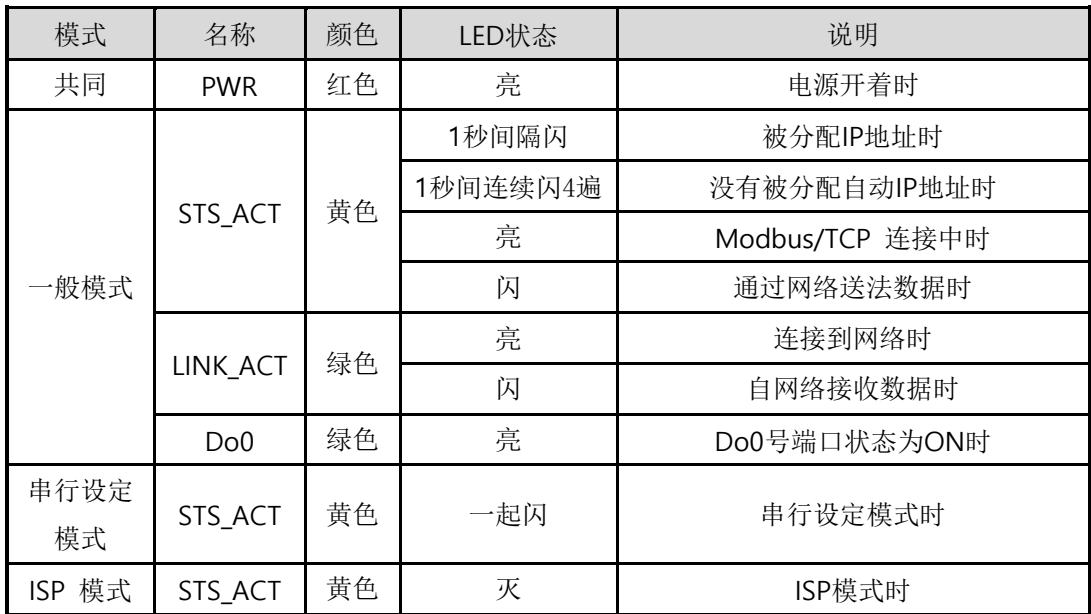

表 1-5 系统 LED 状态

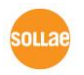

### <span id="page-17-0"></span>2 设定及测试

#### <span id="page-17-1"></span>**2.1** 设定

在此章节通过测试来看一下CIE-M10的动作方式。基本上CIE-M10分别使用独立的输入/ 输出端口。因此在只进行输入监视或是只控制输出的系统也可使用。当然使用Macro 输入 /输出端口互相可连动。

在进行测试前,请先连接CIE-M10与PC的以太网端口。以太网端口通过HUB连接也无妨。

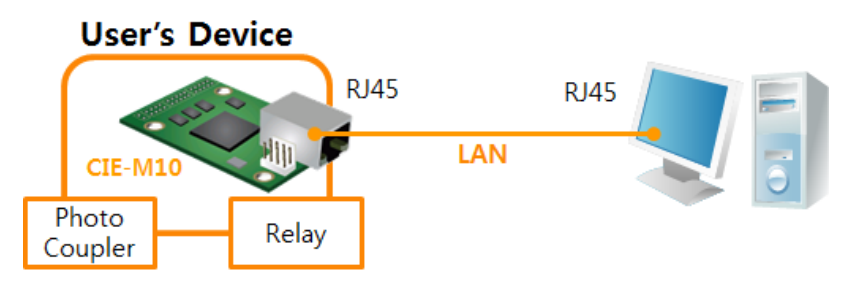

图 2-1 PC与以太网连接

- CIE-M10为模块型产品,只有通过连接电源,继电器,串行端口等才可使用,故需要设计 测试板。如无法设定的情况请使用外置型产品CIE-M10。
	- 2.1.1 网络范围设定

<span id="page-17-2"></span>PC与CIE-M10都设定为私人IP,让其位于同一个网络范围,是为了连接TCP。为了测试 设定PC与CIE-M10在同一个网络。

● PC的IP地址设定

PC网络适配器的IP地址按如下变更或增加。

[控制面板] >> [网络连接] >> [相应网络适配器的的属性– 点击鼠标右键]进入因特 网协议(TCP/IP)的属性并选择[高级]按钮,即可按如下添加IP地址。

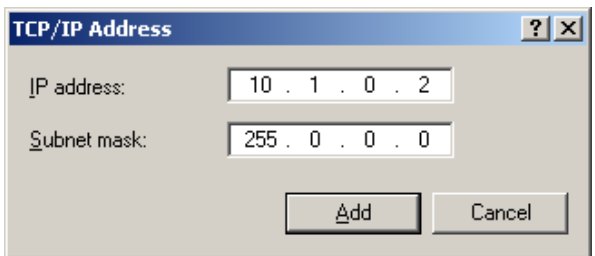

图 2-2 在PC网络适配器增加IP地址

● CIE-M10设定

CIE-M10的参数设定程序是ezManager。ezManager是视图用应用程序,不需要额 外的设定即可使用。

利用ezManager搜索CIE-M10。所有环境参数设定为工厂出厂值。因此在实际应用 时通过ezManager搜索后按符合使用目的进行变更。

主要参数的工厂出厂值如下表。在此为了测试请维持CIE-M10的IP地址及所有参数按 下参数维持设定。

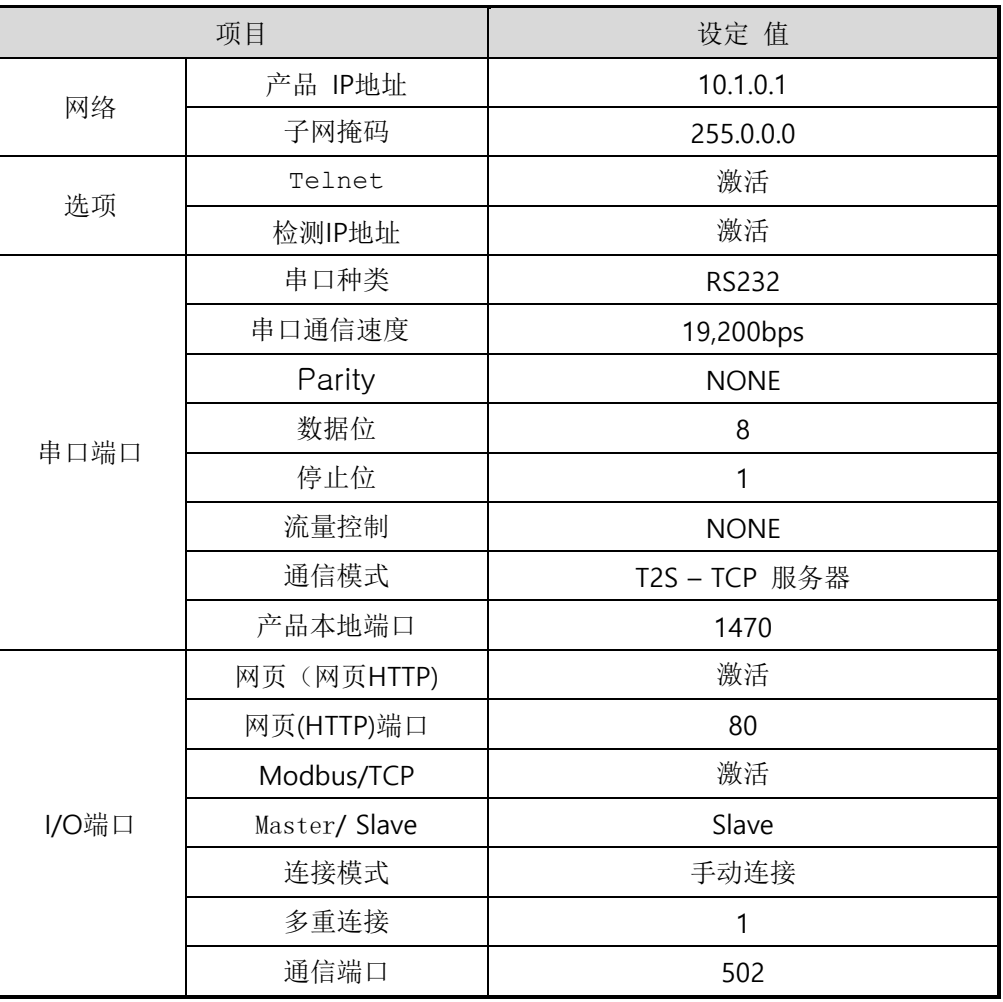

表 2-1 主要环境参数的基本设定值

ezManager 最新版本请参考公司网页。[下载]>>[实用程序]中可下载。

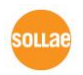

### <span id="page-19-0"></span>**2.2** 试启动

#### <span id="page-19-1"></span>2.2.1 Modbus/TCP 测试

通过 CIE-M10 的 Modbus/TCP 监 视 及 控 制 的 测 试 。 此 测 试 是 利 用 我 公 司 提 供 的 Modbus/TCP程序的。

实行ezManager显示如下画面。

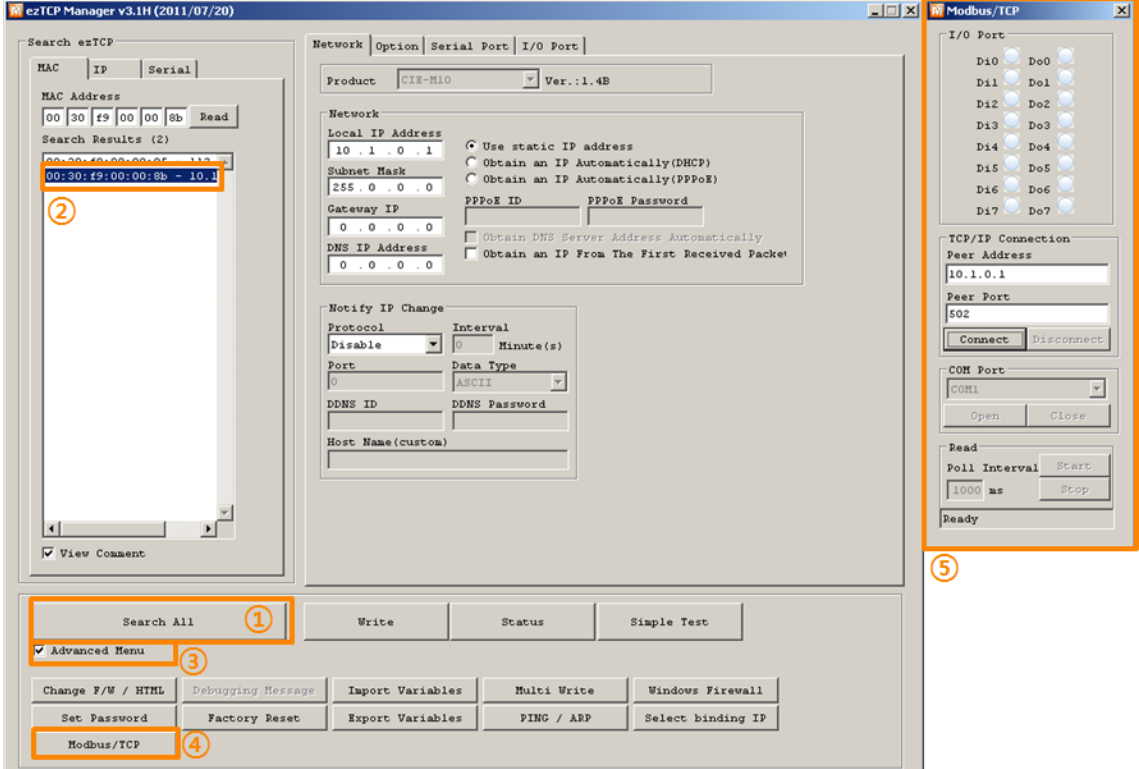

图 2-3 Modbus/TCP通信测试程序

- ① [全部搜索] 按钮搜索连接在网络的CIE-M10
- ② [搜索结果]确认MAC地址并选择相应产品
- ③ [查看高级目录] 点击选项
- ④ 点击[Modbus/TCP]按钮
- ⑤ 实行右侧的Modbus/TCP测试程序
- 在ezManager 3.1F版本以前搜索产品时,测试程序将自动实行。

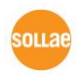

● Modbus/TCP 通信测试

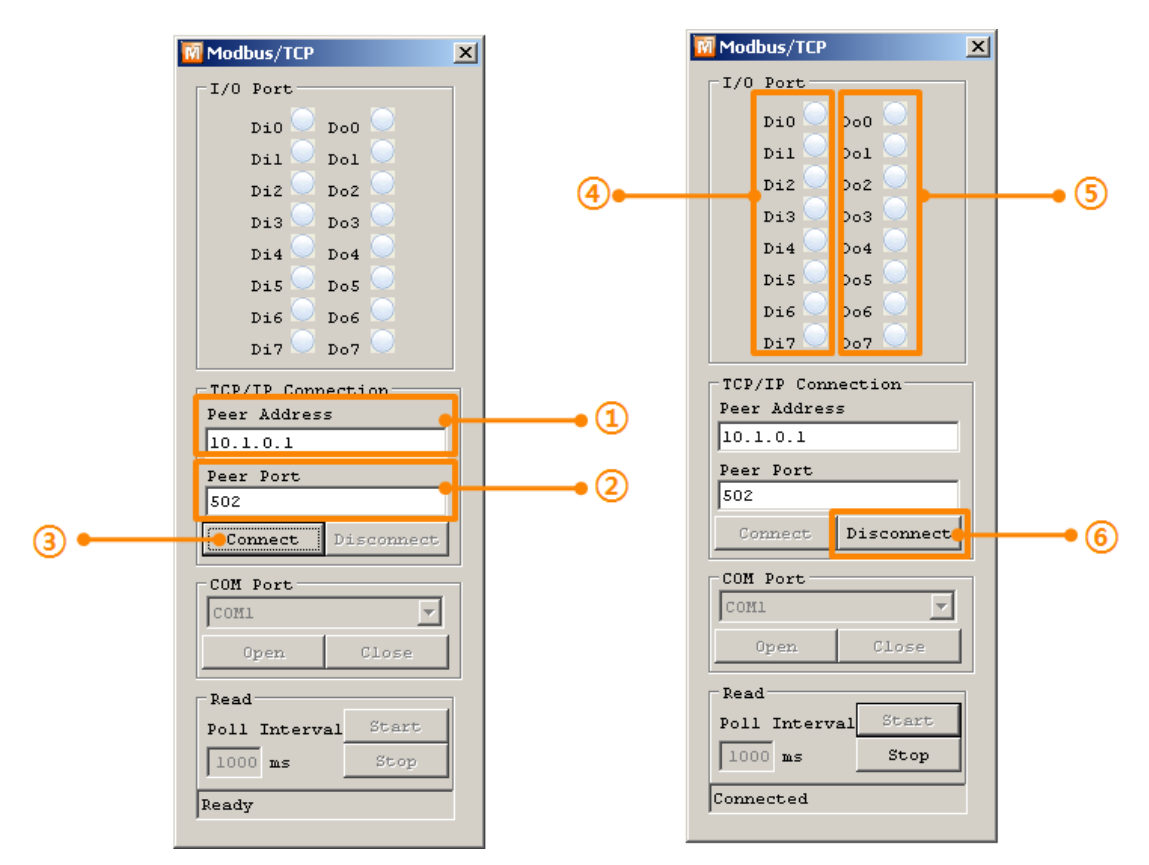

图 2-4 Modbus/TCP 通信测试

- ① 在通信地址确认相应CIE-M10的IP地址
- ② 通信地址确认相应CIE-M10的Modbus/TCP端口号码
- 在本地网络领域测试的情况自动设定 ①, ②号项目。
	- ③ 试图用[连接]按钮连接TCP
	- ④ 完成连接后,在CIE-M10的输入端口输入信号时,确认相应端口是否亮
	- ⑤ 利用鼠标点击输出端口确认相应端口灯是否亮
	- ⑥ 完成测试后按[断开连接]按钮终止TCP连接

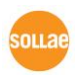

#### <span id="page-21-0"></span>2.2.2 利用浏览器(HTTP)的测试

利用HTTP通过浏览器监视及控制CIE-M10的输入/输出端口的测试。为了测试实行IE浏 览器,谷歌Chrome,Mozilla Firefox等浏览器。

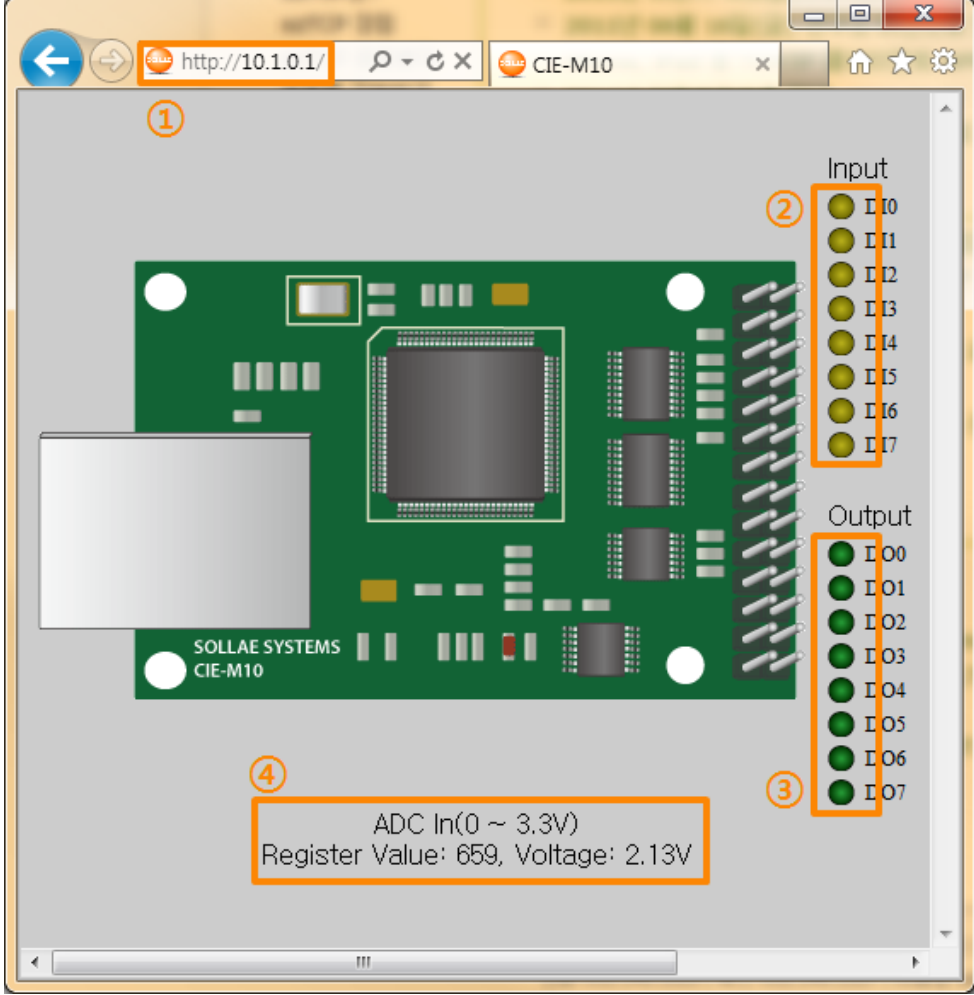

图 2-5 利用网页浏览器连接的画面

- ① 网页浏览器地址栏输入CIE-M10的IP地址 (例: 10.1.0.1)
- ② 在CIE-M10的输入端口输入信号时确认相应端口的灯
- ③ 通过鼠标点击输出端口,确认相应端口的灯
- ④ 确认ADC端口值

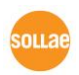

#### ⚫ 输出端口手动控制方法

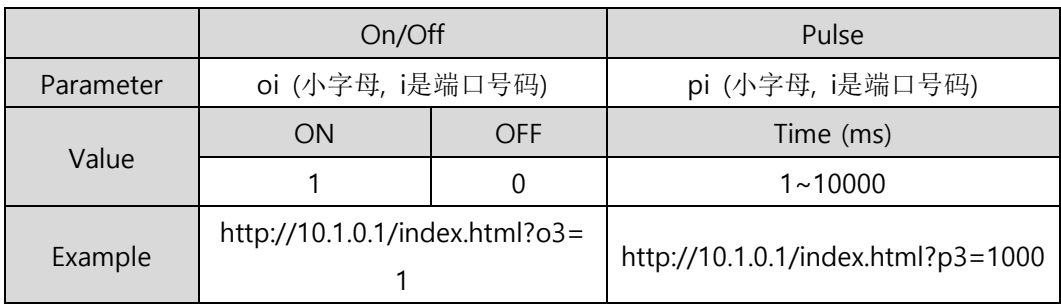

表 2-2 输出端口手动控制方法

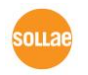

# <span id="page-23-0"></span>3 IP 地址及参数值设定

### <span id="page-23-1"></span>**3.1** 利用**ezManager**的设定

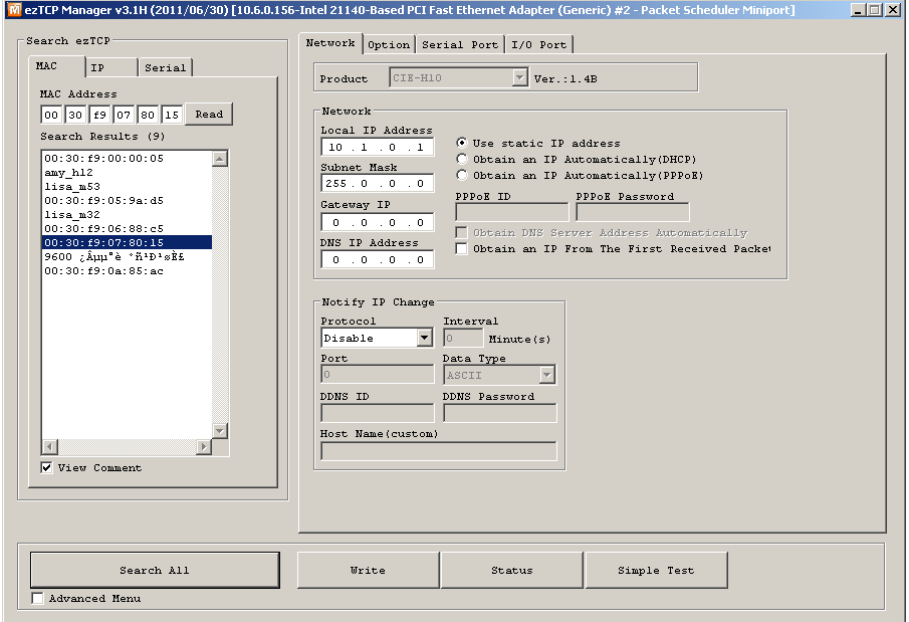

图 3-1 ezManager 实行画面

- <span id="page-23-2"></span>3.1.1 通过 LAN 的设定
	- ⚫ 检查事项

首先通过LAN将PC与产品连接。在同一网络存在的情况,利用[MAC地址]栏可全部 搜索,相互不同的网络的情况利用 [IP地址]栏读取参数及设定。

⚫ 设定阶段

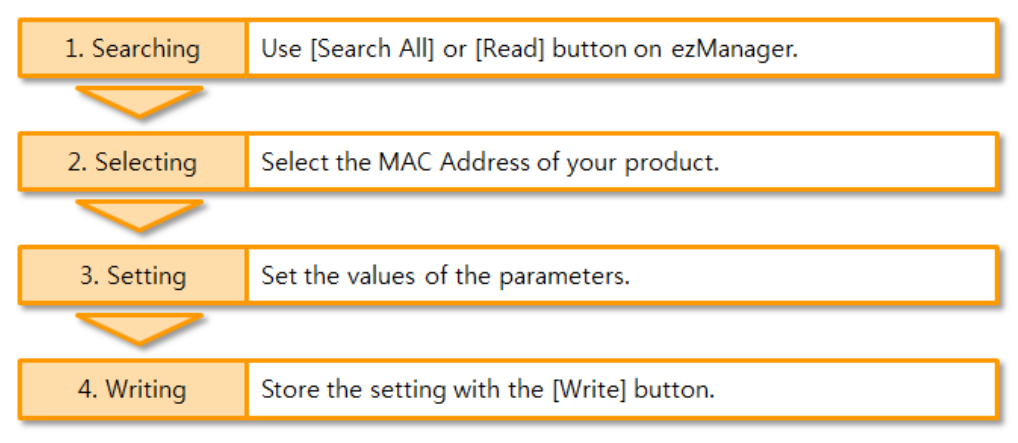

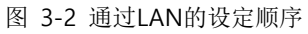

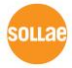

#### <span id="page-24-0"></span>3.1.2 利用串行端口的设定

#### ⚫ 检查事项

为了通过RS232端口使用ezManager,需要通过网线将PC与RS232连接。另外产品需 要按[串行设定模式]工作。此模式在一般模式下短按ISP针1秒以下LOW, 即可进入。 进入模式后利用ezManager的串行可设定参数。

● 设定阶段

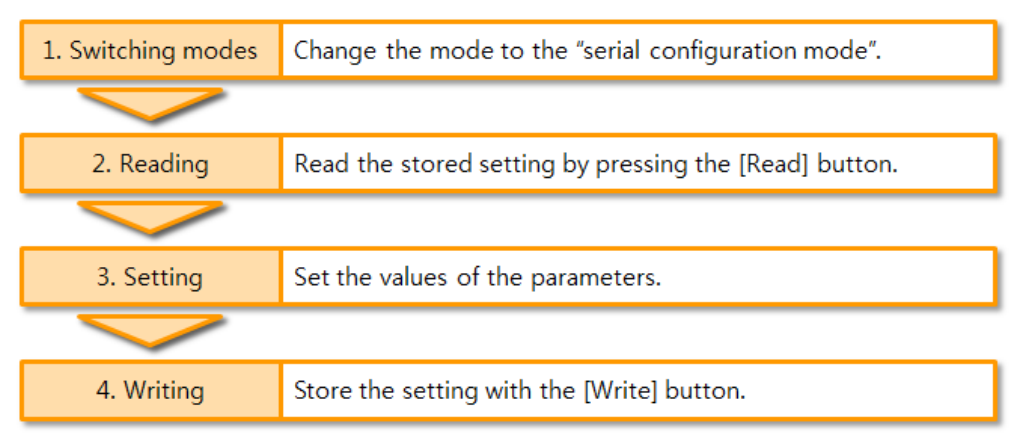

图 3-3 通过串行的设定顺序

设定阶段 读取2次参数的顺序

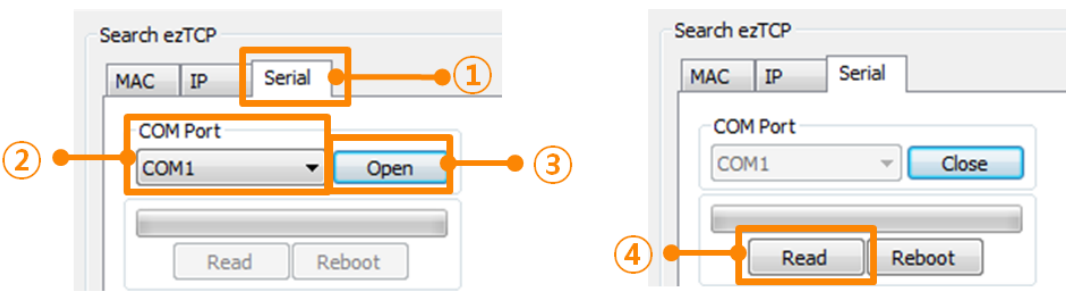

图 3-4 通过串行端口读取参数值的顺序

- ① 选择串行栏
- ② 选择连接的COM端口
- ③ 通过[打开]按钮打开COM端口
- ④ 通过[读取]按钮读取参数

在此说明中未说明的有关ezManager的使用,请参考公司网页。

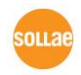

### <span id="page-25-0"></span>**3.2 AT command**

在ATC模式下通过使用AT命令利用串行端口可设定参数。

⚫ 检查事项

PC的COM端口与CIE-M10的RS232端口需要交叉电线在连接状态。当然其串行通信 的设定值要一致。在此状态CIE-M10的通信模式为ATC的情况也可通过AT命令设定参 数。

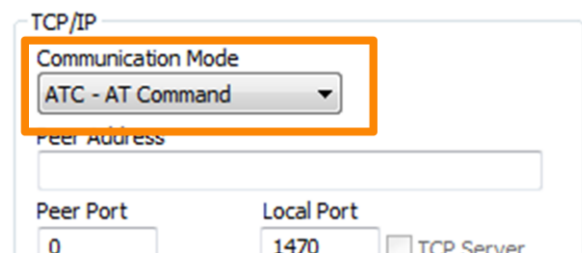

图 3-5 AT命令模式设定

⚫ 设定阶段

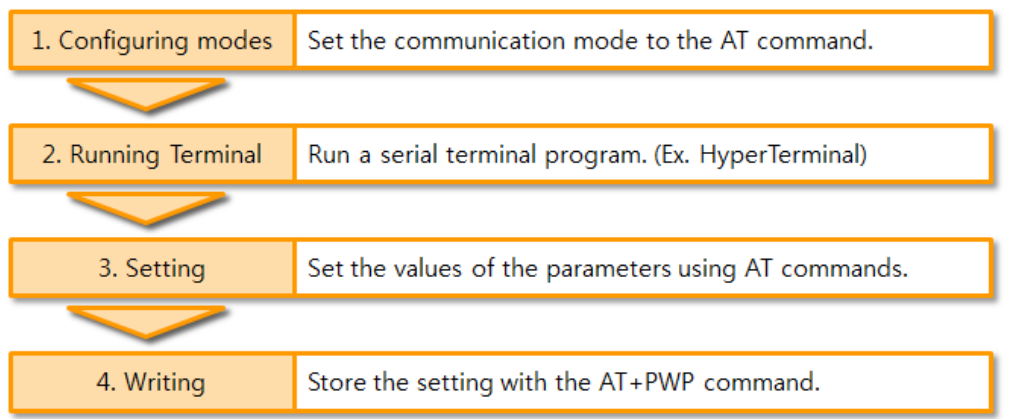

#### 图 3-6 通过AT命令的设定顺序

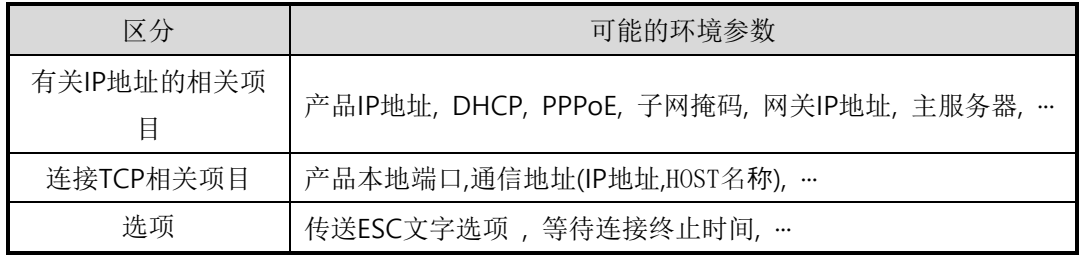

表 3-1 在AT命令模式下可设定的参数

包括以上内容, 在AT命令模式下无法设定的参数可在ezManager设定。

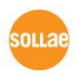

### <span id="page-26-0"></span>4 动作模式

### <span id="page-26-1"></span>**4.1** 什么是动作模式**?**

CIE-M10的动作模式是为了特定的3种目的制定的3种动作模式。

⚫ 一般模式

是平常为了数据通信的模式,根据用途及通信方式有5种通信模式。 同时也可进行 产品的搜索或是参数变更。

- ⚫ 串行设定模式 通过串行端口设定的状态。使用ezManager串行栏需要进入此模式。
- ISP模式

可升级产品固件及网页的状态。 因关闭了全部保安功能,故可打摸字品或是变更参 数。

### <span id="page-26-2"></span>**4.2** 进入各动作模式的方法

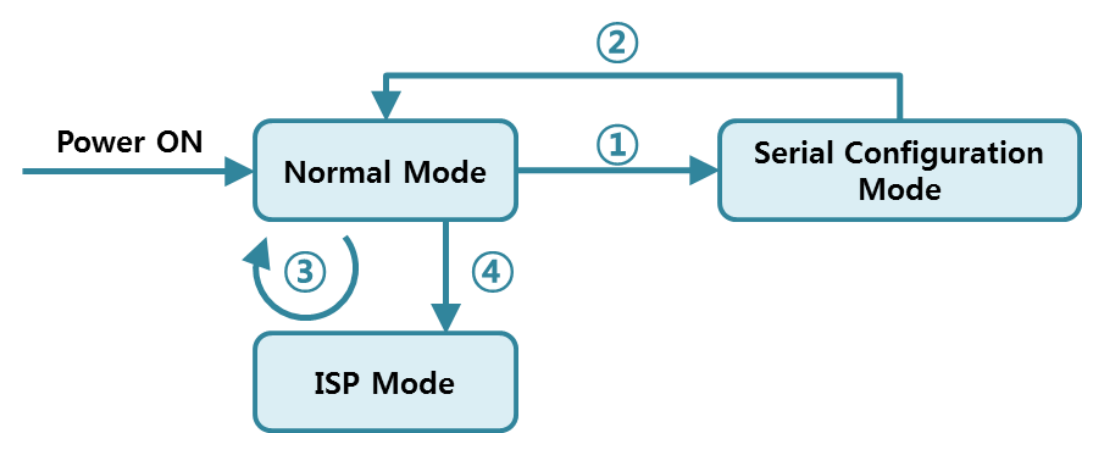

图 4-1 各动作模式进入方法

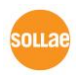

- ① 在ISP针输入不足1秒LOW
- ② 再加电源
- ③ 通过ezManager传送F/W
- ④ 在ISP针输入1秒以上LOW

### <span id="page-27-0"></span>**4.3** 各动作模式比较

下面是各动作模式的比较说明。

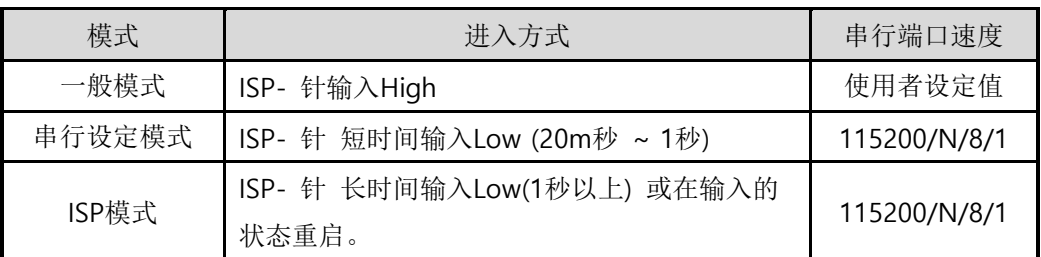

表 4-1 三个动作模式比较

### <span id="page-27-1"></span>**4.4** 一般模式

一般模式下有4种I/O控制方式与4种串行-以太网变换器的通信模式。

⚫ 控制方式

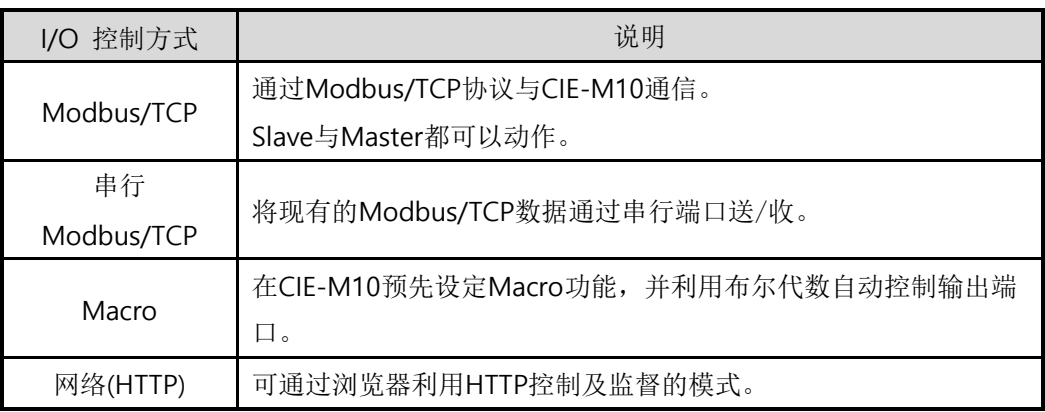

#### 表 4-2 数字 I/O控制方式

● 串行-以太网转换器 (TCP 服务器, 客户端, AT命令, UDP模式) 不同于与数字输入/输出端口,利用RS232端口的串行 ↔ TCP/IP转换模式。 下面有四个通信模式。

| 通信模式              | 协议         | 连接方式  | 使用者设备<br>是否修正S/W | 通过串行端口<br>设定的参数 | 括扑结构 |
|-------------------|------------|-------|------------------|-----------------|------|
| 服务器<br><b>TCP</b> | <b>TCP</b> | 手动连接  | 不需要              | 不可行             | 1:1  |
| AT 命令             | TCP        | 自动/手动 | 需要               | 可行              | 1:1  |
| TCP 客户端           | TCP        | 自动连接  | 不需要              | 不可行             | 1:1  |
| UDP               | UDP        |       | 不需要              | 不可行             | 1:N  |

表 4-3 串行-以太网变换通信模式

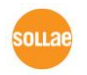

### <span id="page-29-0"></span>**4.5** 串行设定模式

<span id="page-29-1"></span>4.5.1 参数设定

通过串行端口设定参数的模式。无法连接CIE-M10到网络进行设定时,通过串行端口设定 时使用。利用PC的情况通ezManager的[串行]栏可进行设定,通过[读取]按钮获得参数值后 进行设定。

为了在用户设备中设定CIE-M10的参数请参考公司网站技术资料。

<span id="page-29-2"></span>4.5.2 解除保安功能

CIE-M10利用IP与MAC限制连接及密码设定提供保安功能。串行设定模式中可解除此保 安功能。因此丢失密码或解除保安设定功能时,请利用此模式。

### <span id="page-29-3"></span>**4.6 ISP**模式

<span id="page-29-4"></span>4.6.1 固件升级

在ISP模式可下载我公司提供的固件(启动CIE- M10的软件)进行升级的模式。固件升级通 过LAN进行。

<span id="page-29-5"></span>4.6.2 网页升级

亲自编程HTML代码时在ISP模式下可升级固件。网页固件升级通过LAN完成。

<span id="page-29-6"></span>4.6.3 解除保安功能

ISP模式同串行设定模式,可解除利用IP与MAC制约连接限制及密码设定的保安功能。

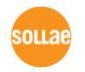

# <span id="page-30-0"></span>**5 I/O** 控制方式

### <span id="page-30-1"></span>**5.1 MODBUS/TCP**

CIE-M10支持Modbus/TCP。利用此协议远程控制及监视数字输入/输出。当然在相应使 用者应用程序中需实现相应协议方可应用。

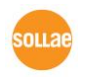

#### <span id="page-31-0"></span>5.1.1 相关设定项目

| 项目             | 说明                                               |  |
|----------------|--------------------------------------------------|--|
| Modbus/TCP     | 通过Modbus/TCP监视,控制CIE-M10。                        |  |
| Slave          | 回应Master的query                                   |  |
| Master         | 向Slave传送query                                    |  |
| 通信周期           | Master 动作时发送query的周期(单位: ms, 最小: 10)             |  |
| Unit ID        | 为了识别设备的账号                                        |  |
| 输入端口地址         | 为了输入端口参考的开始地址                                    |  |
| 输出端口地址         | 为了输出端口参考的开始地址                                    |  |
| 手动连接           | CIE-M10如标准Modbus/TCP等待TCP连接                      |  |
| 自动连接           | CIE-M10向远程HOST试图TCP连接                            |  |
| 多重连接           | CIE-M10手动连接时允许连接的传感器个数                           |  |
| Slave输出端口      | Master工作时 Slave的输出端口的控制方式                        |  |
| 控制方式           | (个别控制或是同时控制)                                     |  |
| Master输出端口     | Master工作时控制Master自身输出端口的控制方式                     |  |
| 控制方式           | (逻辑或逻辑产品的总合)                                     |  |
| 通信地址           | CIE-M10自动连接的情况需要连接的IP地址                          |  |
| 通信端口 (自动)      | 通过Modbus/TCP通信的端口                                |  |
| 本地端口 (手动)      | CIE-M10为手动连接时等待的端口                               |  |
| 告知输入端口<br>变更提示 | 输入端口中的值变更, 即提醒状态变更的功能                            |  |
| 输出端口状态初始化      | Modbus/TCP连接终止时, 变更为输出端口[初始状态]值 (固<br>件版本1.5A以上) |  |
| Macro功能        | 相应端口使用Macro功能                                    |  |
| 初始状态           | CIE-M10驱动时各输出端口的初始状态                             |  |

表 5-1 Modbus/TCP 相关设定项目

不建议更改输入端口地址及输出端口地址的基本参数值。

<span id="page-31-1"></span>5.1.2 Modbus/TCP 的 Slave 模式

标准的Modbus/TCP使用者通过Modbus/TCP Manager控制及监视支援Modbus/TCP的 设备。

如果要按标准的Modbus/TCP启动的话需要将Modbus/TCP模式设定为[Slave]模式; TCP 连接为[手动连接(Passive)], TCP端口号码为502号。

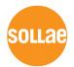

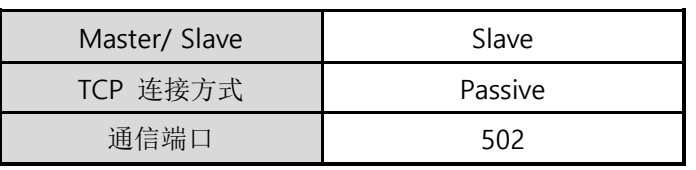

表 5-2 标准 Modbus/TCP 设定 值

另外, 需要设定合适的CIE-M10[Unit ID], [输入端口地址], [输出端口地址]。

<span id="page-32-0"></span>5.1.3 Modbus/TCP 的 Master 模式

CIE-M10按Modbus/TCP Master工作的模式。

此时CIEM10按设定的周期将Master的输入端口值传送到Slave,将Slave的输入端口值读 来反映在Master的输出端口。 Slave的输出端口可个别或同时控制。

● FC 16(同时控制)

Modbus/TCP利用CLASS 0的16号函数write multiple registers统一控制输出端口, 利用03号函数read multiple registers监视输入端口。

● FC 05(个别控制)

输入端口监视使用02号函数read input discretes, 输入端口控制使用FC 05号函数 write coil。此write coil函数可个别控制各个输出端口。

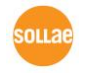

<span id="page-33-0"></span>5.1.4 TCP 连接模式

在标准 HOST 需要与 Modbus/TCP设 备 的 502 号 端 口 连 接 TCP 。 但 是 根 据 网 络 状 态 Modbus/TCP设备需要与HOST连接的情况。CIE-M10为了此种特殊的情况,可设定通过 自 动(Active)的方式连接到HOST。

| 手动连接 | - 标准的 Modbus/TCP              |  |  |
|------|-------------------------------|--|--|
|      | - 外部的HOST连接到CIE-M10的模式        |  |  |
|      | - 设定要接收的端口                    |  |  |
|      | 根据多重连接设定最多可同时连接8个HOST         |  |  |
| 自动连接 | - CIE-M10与外部HOST连接的模式         |  |  |
|      | 设定需要连接HOST的IP地址或是HSOT的名称与端口号码 |  |  |

表 5-3 Modbus/TCP 连接模式

<span id="page-33-1"></span>5.1.5 初始状态

在CIE-M10的输出端口启动CIE-M10时可设定初始值。CIE-M10启动时,根据[数字I/O端 口选项]栏的[初始状态]项目值反映在输出端口。

<span id="page-33-2"></span>5.1.6 脉冲(Pulse)控制

使用105(0x69)号函数代码,可按脉冲状态控制CIE-M10的输出端口。使用者在希望使用 的时间范围内将继电器ON或是OFF时使用。

更多Modbus/TCP协议的内容请参考公司网站。

### <span id="page-33-3"></span>**5.2** 串口 **Modbus/TCP**

固件版本1.3A以后,增加了串行Modbus/TCP模式。此为将原有的Modbus/TCP数据通 过串行端口发送或接收的功能。利用此功能可通过CIE-M10的串行端口监视或控制输入/输 出。

CIE-M10按串口Modbus/TCP工作时,除Telnet之外,无法在HTTP, Modbus/TCP还有TCP和UDP连接及数据通信,请参考。

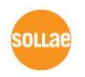

### <span id="page-34-0"></span>**5.3 Macro**模式

使用者提前设定输出端口的算式,CIE-M10将输入端口的值对应算式后结果反映到输出 端口的方式。此模式是利用自各种感觉器进来的信号,自动启动特定设备时很有用的模式。 在ezManager的[I/O端口]栏下面,选择[数字I/O 端口选项]栏即可使用。

- 如果使用Macro模式,用户将无法任意控制通过Modbus/TCP或HTTP输出的值。
- <span id="page-34-1"></span>5.3.1 Operator

在MACRO模式使用的方程式是Boolean Algebra。在此使用的运行式是AND, OR, NOT, 括号也可使用。

优先顺序为括号 > NOT > AND > OR 。

各运算符号同下表所示。

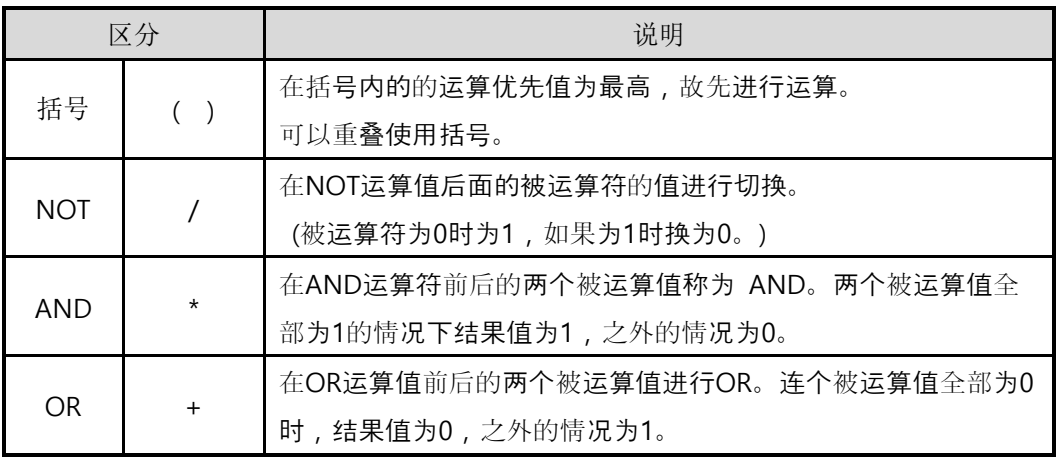

表 5-4 Macro运算符

<span id="page-34-2"></span>5.3.2 Operand

在Macro模式下使用的被运算符是各个的输入端口。各个输入端口根据顺序表用 i0 至 i7的符号表示。

因为不区分大小写字母 标为I0至I7也无妨。

在Macro模式下为被运算符,无法按输出端口使用。

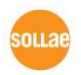

<span id="page-35-0"></span>5.3.3 Equation 例

举例MACRO演算式如下。 在下面表现式,忽略两个被运算符间的空白。

| Input Port      | Equations     | Description                   |
|-----------------|---------------|-------------------------------|
| Do <sub>0</sub> | $10 + 11$     | 将i0与i1进行OR。                   |
| Do <sub>2</sub> | $i0*/(i1+i7)$ | 将i1与i7进行OR的值切换后与i0进行逻辑<br>推论。 |

表 5-5 MACRO 算式 例

这时根据被使用的3个输入端口值相应输出值如下。

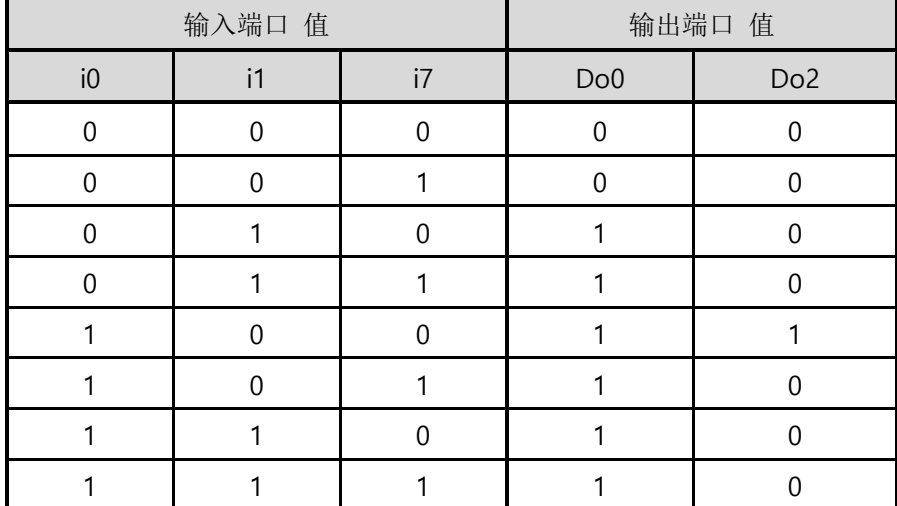

表 5-6 表 5-5 举例真理表

### <span id="page-35-1"></span>**5.4** WEB**(HTTP)**

打开浏览器后在地址栏上输入[CIE-M10](http://一起输入cie-h10/)的IP地址,将可与CIE-M10连接。 如果在CIE-M10上有密码设置,将出现如下对话框。

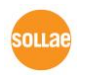
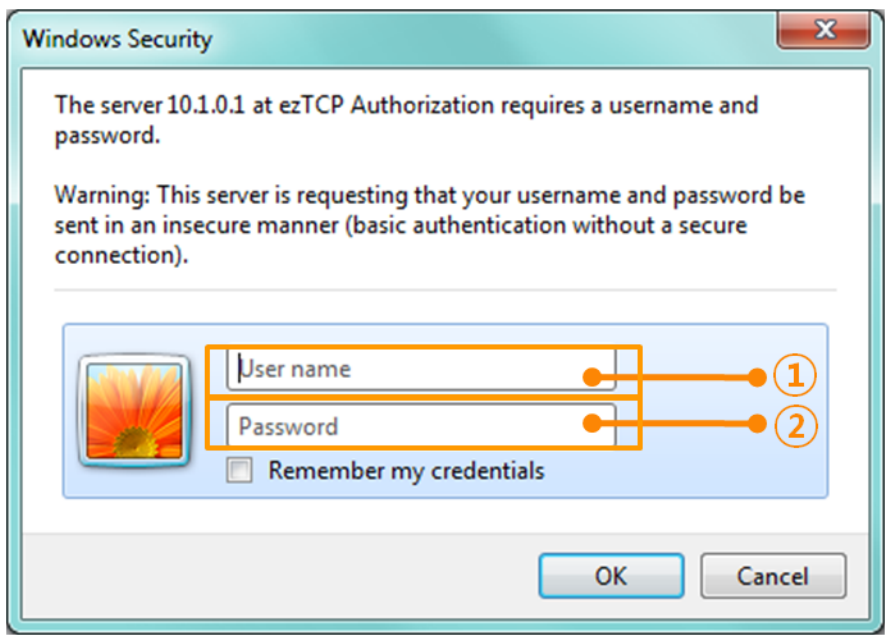

图 5-1 WEB服务器密码认证

- ① 不检查使用者名称。 空着或输入任意值。
- ② 密码输入CIE-M10设定的密码。
- 5.4.1 变更 WEB 端口号码

在部分网络环境无法使用HTTP基本端口号码80时,可以变更为其他端口号。

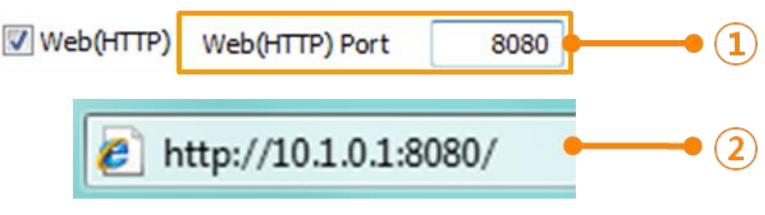

图 5-2 变更网络端口

- ① 输入在[WEB(HTTP)端口]项目使用的任意端口
- ② 连接时在地址栏输入包括http://与端口号码

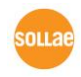

5.4.2 上传使用者网页功能

CIE-M10的1.3A版本以后的固件,使用者可直接制作网页使用。此技能只要是接触过 HTML的用户都可轻松使用。知道简单的脚本语法,可轻松制作各种网页使用CIE-M10。

● 下载网站上的HTML文件

CIE-M10出厂时已给其下载了最基本的页面。此外我公司通过网站提供其他基于 HTML 的例子。可在制作网页时进行参考或直接使用。

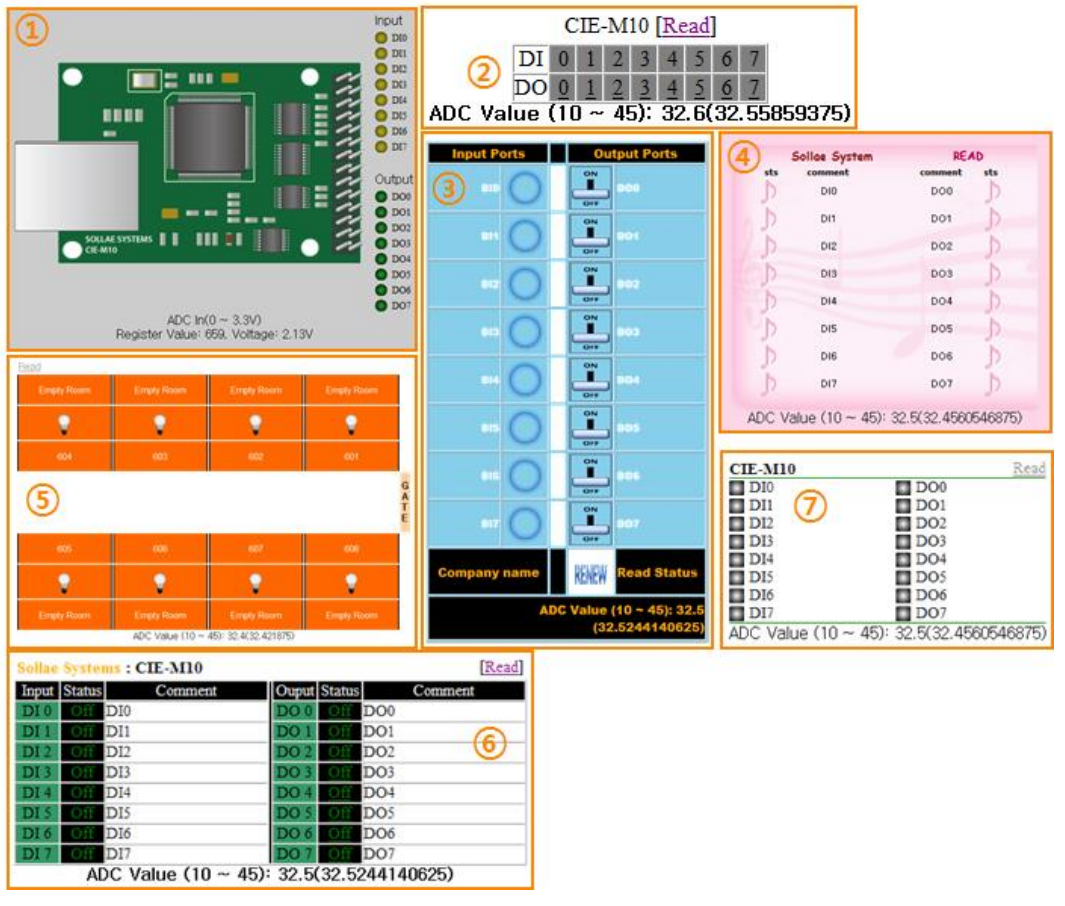

图 5-3 网页 例

- ① Default image
- ② No comment
- ③ Sample01
- ④ Sample02
- ⑤ Sample03
- ⑥ Simple text
- ⑦ Simple image

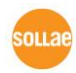

# 6 通信模式

CIE-M10不仅提供输入/输出端口监视及控制服务,还提供RS232↔TCP/IP转换功能。

### **6.1 TCP** 服务器

CIE-M10以服务器动作的模式。此情况自远程HOST自产品中设定的[产品本地端口]进入 TCP连接就接受连接。成功连接后自串行端口近进来的数据进行TCP/IP处理后传送到远程 HOST,自远程HOST进入的 TCP/IP数据经TCP/IP处理后传送到串行端口进行数据通信。

6.1.1 主要设定模式

● 产品本地端口

指定保存TCP连接端口的位置。

⚫ 数据包设定

指定TCP连接前的串行端口的数据的位置。

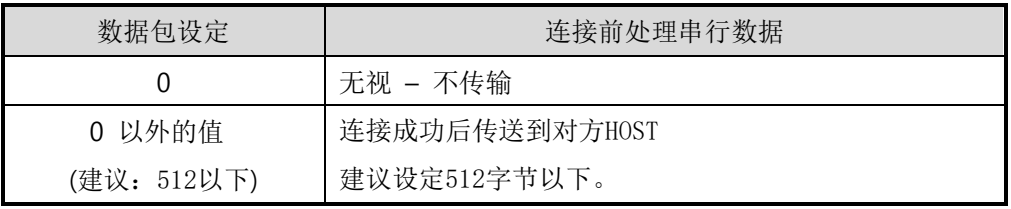

表 6-1 数据包设定

⚫ 结束连接终止待机时间

TCP连接后在此项目设定的时间段没有数据通信的情况自动断开连接。

● IP通报地址

流动IP环境下,利用IP地址通报功能可得知不断变化的自身IP地址。可使用TCP / UDP 服务器或是DDNS服务器。

⚫ 限制产品连接 服务器的情况为了限制自无关HOST的连接设置此项目。也可设定允许连接的HOST的IP 地址及MAC地址。

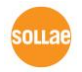

#### 6.1.2 动作 例

- Serial TCP/IP **Remote Host** CIE-M10 Serial Device  $\left( 1\right)$ J. **SYN** SYN+ACK  $ACK$  $^{\circledR}$ "456" (3 Bytes) TCP Header+"456" TCP Header+"ABC" "ABC" (3 Bytes)
- 作为TCP服务器等待自远程HOST连接的情况

图 6-1 TCP 服务器

| 始点     | 状态               |
|--------|------------------|
| $\sim$ | 等待TCP连接中         |
| 1      | 远程HOST的TCP连接邀请始点 |
| $\sim$ | TCP 连接过程         |
| 2      | TCP 连接结束         |
| $\sim$ | 双方向通信            |

表 6-2 根据时间状态

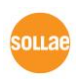

## **6.2 TCP** 客户端

CIE-M10通过以客户端模式动作的模式。此情况向已在产品设定的[通信地址]和[通信端 口]邀请TCP连接。连接成功后自串行端口进来的数据经TCP/IP处理后传送到远程HOST,自 远程HOST进来的数据经TCP/IP数据处理后传送到串行端口进行数据通信。

- 6.2.1 主要设定项目
	- ⚫ 通信地址

输入邀请TCP连接的远程HOST的IP地址的位置。

● 通信端口

输入邀请TCP连接的远程HOST的本地端口号码的位置。

⚫ 数据包设定

此项目决定CIE-M10邀请TCP连接的始点。

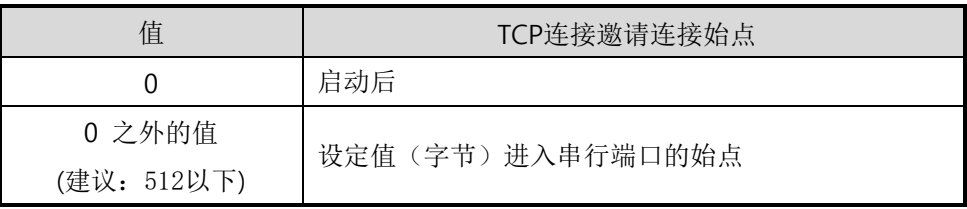

表 6-3 数据包设定的动作 1

另外,此项目在完成TCP连接前决定处理串行端口数据。

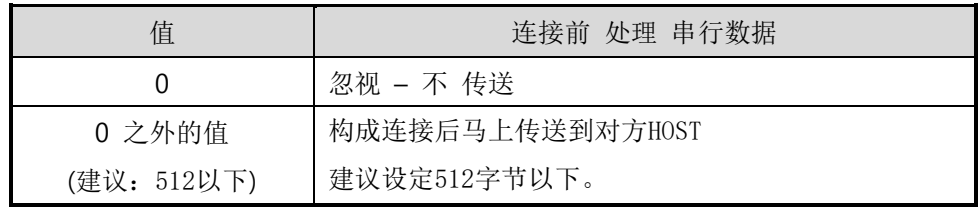

表 6-4 连接前数据大小 2

⚫ 等待连接终止时间

TCP连接构成后在此设定时间段没有数据通信时自动终止连接。

● TCP 服务器选项

同时支援TCP客户端/服务器功能。即试图尝试TCP连接,不是连接状态时候等待连接, 进入邀请时接受确认。

● DNS 服务器IP地址 在通信地址不使用IP地址使用HOST名称设定时需要的项目。

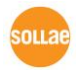

#### 6.2.2 动作 例

● 作为TCP客户端试图连接远程HOST的情况

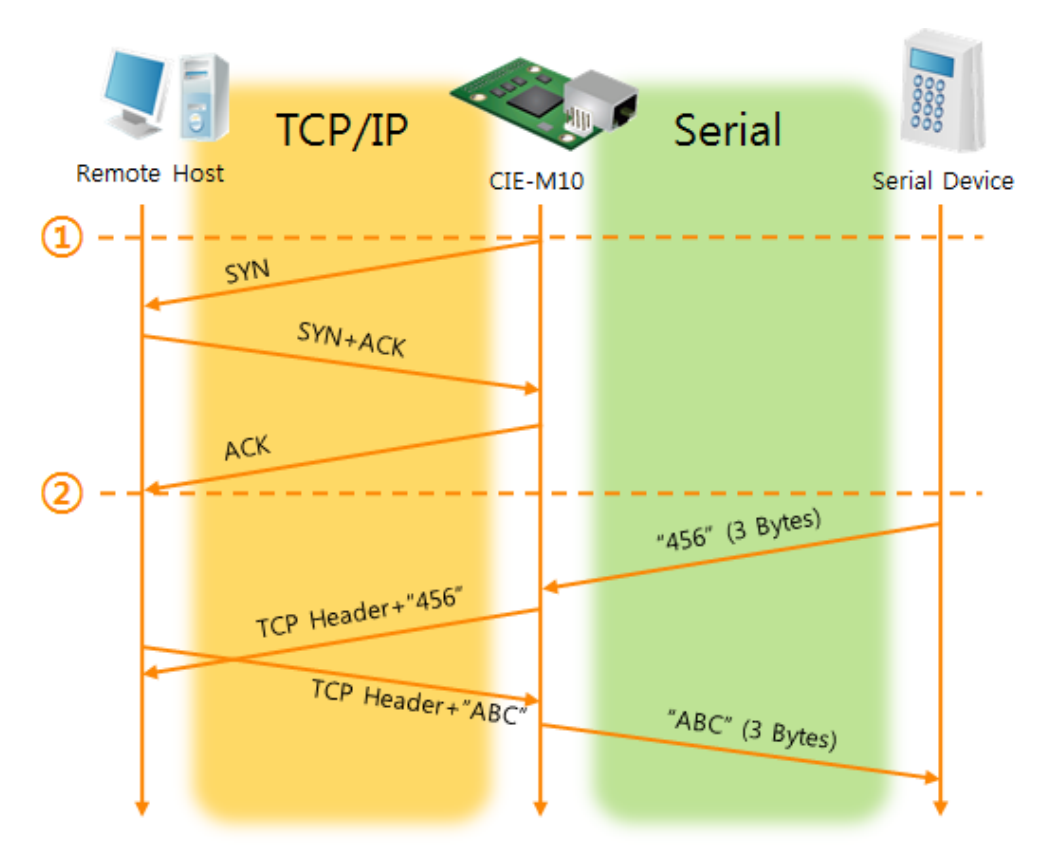

#### 图 6-2 TCP 客户端

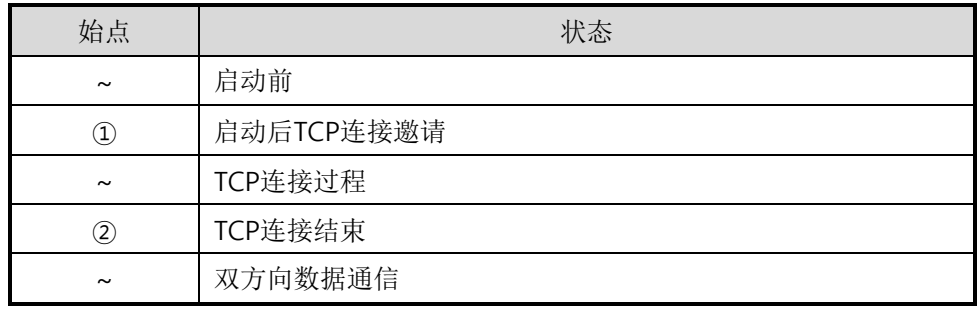

表 6-5 根据时间的状态

在此TCP连接结束始点(②)前进来的数据"123"根据[连接前数据大小]设定为了0,从而被 无视并不会传送到远程HOST。

● 激活TCP服务器选项

在TCP客户端模式激活[TCP服务器]选项。选择此选项将按TCP服务器 /客户端模式工 作,在此模式不需要其它的参数设定,也可进行服务器 ↔ 客户端模式。

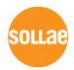

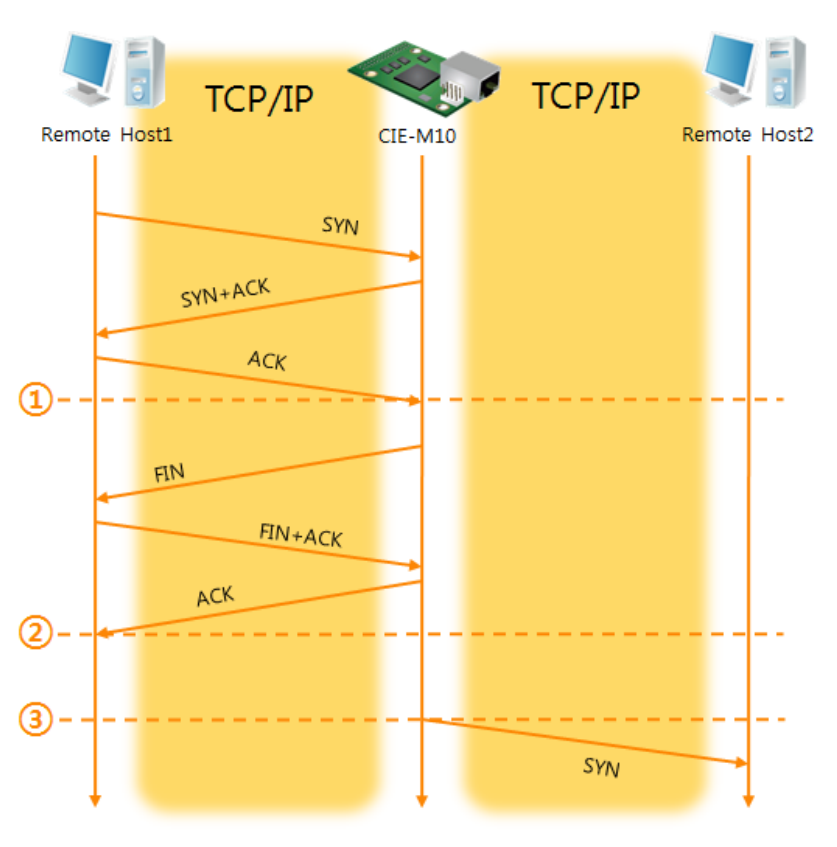

图 6-3 TCP 服务器/客户端

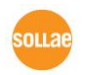

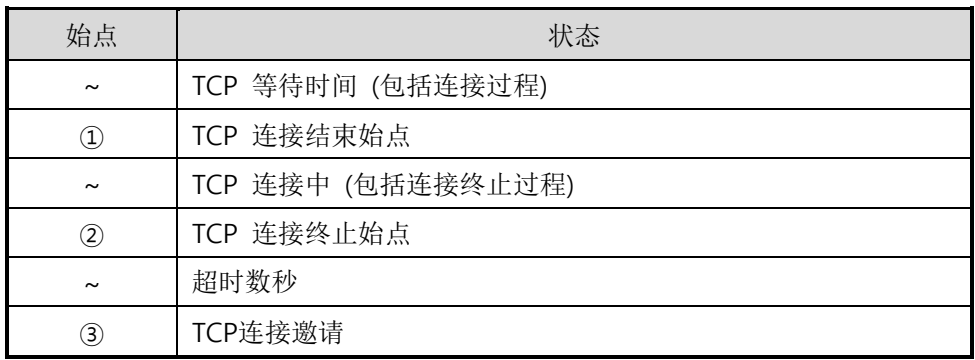

表 6-6 依据时间的状态

好好利用[数据包设定]与[连接终止等待时间]设定将非常有利的使用,此TCP服务器/客户端模式连 接一次只适用1个,请正确设定并使用[等待连接终止时间]。

有关TCP服务器/客户端模式的详细内容请参考公司网站提供的相应技术资料。

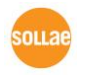

## **6.3 AT**命令

ATC模式是利用AT命令类似模块控制的可控制CIE-M10的模式。在ATC模式下只要可进行 TCP连接即可实现服务器及客户端模式。另外,不仅可终止TCP连接还可设定相关参数。

6.3.1 主要设定项目

在AT命令模式下的设定根据CIE-M10的串行端口实现。

| 命令       | 说明        | 使用 例                        |
|----------|-----------|-----------------------------|
| $+$ PLIP | 产品本地IP地址  | $at + plip = 10.1.0.1 < CR$ |
| $+$ PLP  | 产品本地端口    | $at + plp = 1470 < CR$      |
| $+$ PRIP | 要通信的IP地址  | at+prip=10.1.0.2 <cr></cr>  |
| $+PRP$   | 通信端口      | $at+prp=1470 < CR$          |
| $+$ PDC  | 是否使用DHCP  | at+pdc=1 <cr>(使用)</cr>      |
| $+$ PPE  | 是否使用PPPoE | $at + pto = 10 < CR$        |
| $+$ PTO  | 设定等待终止时间  | $at + pwp < CR$             |
| $+ PWP$  | 保存设定      | $at + plip = 10.1.0.1 < CR$ |

表 6-7 主要扩张AT命令及使用 例

- ⚫ 产品IP地址相关项目/产品本地端口 可设定IP地址, 子网掩码, 网关IP地址等相关项目的本地端口。
- ⚫ 通信地址/ 通信端口 可设定要通信对方的IP地址或是要与HOST通信的端口。
- ⚫ 分配IP地址的方法: 手动输入, DHCP, PPPoE 不仅可以直接输入,也可通过DHCP及PPPoE自动分配IP。
- ⚫ 其他

可设定[连接终止等待时间]等几个选项设定。

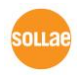

#### 6.3.2 动作 例

● TCP 服务器 - 设定后连接待机

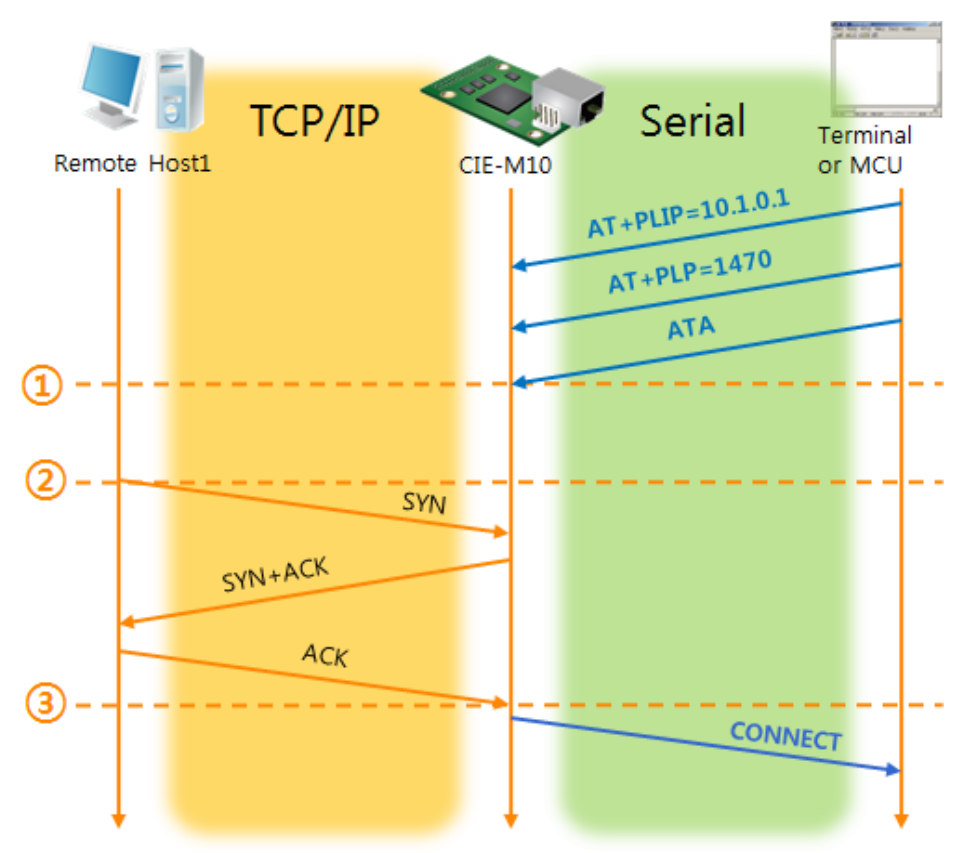

图 6-4 TCP 手动连接

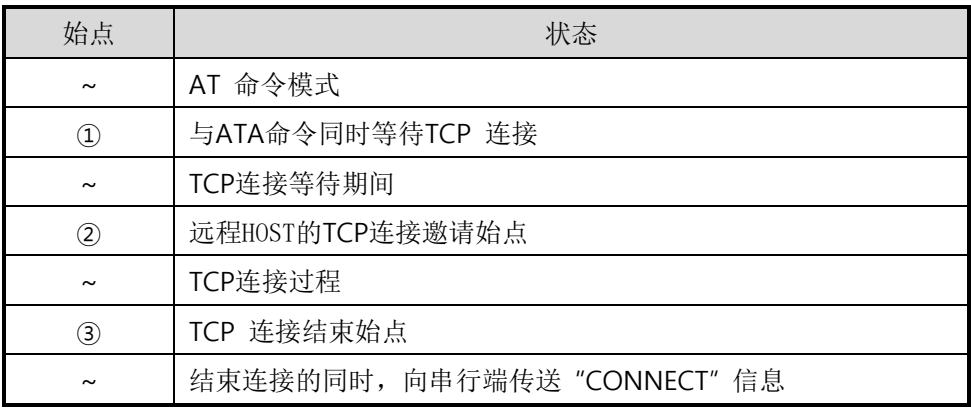

表 6-8 依据始点的状态

自CIE-M10传送到串行终端(或是MCU)的部分应答信息没有显示在上图中。

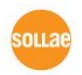

● TCP 客户端 - 设定后邀请连接

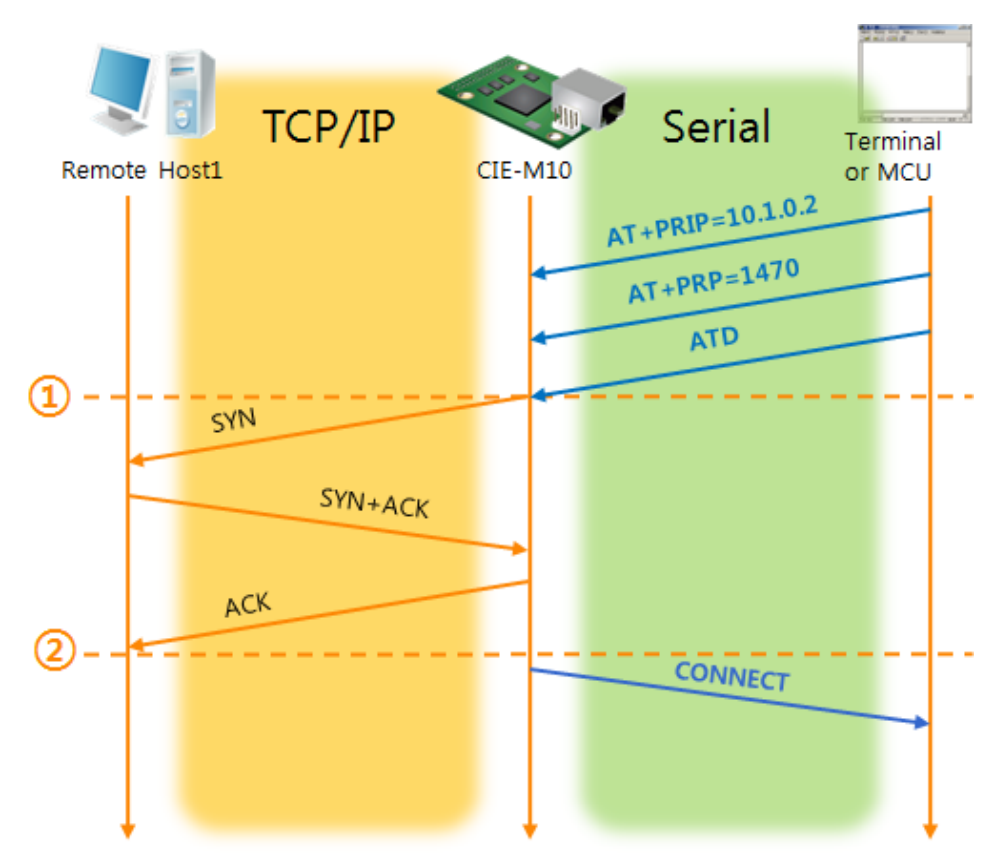

图 6-5 TCP自动连接

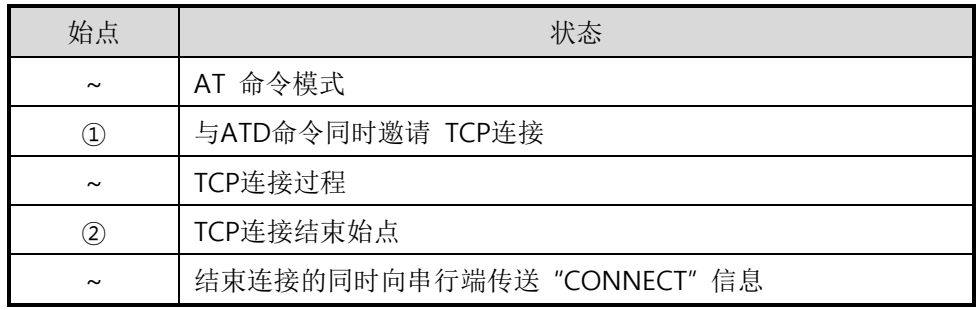

表 6-9 依据始点的状态

有关AT命令及详细使用请参考公司网站。

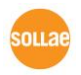

## **6.4 UDP**

UDP模式没有连接过程。在此模式因为按块单位传送数据,故在CIE-M10的串行端口进 来的数据通过块区分传送。

6.4.1 主要设定项目

⚫ 数据包设定

在UDP模式下[数据包设定]决定UDP数据包大小。单位为字节,进来设定大小的数据 将按以一个数据包传送到网络。最大设定参数值为1460 bytes。

⚫ 数据帧间隔

在UDP模式下[数据帧间隔]决定UDP数据包的大小。单位是10ms,在设定时间段内 没有数据进入缓冲区的数据将按一组数据传送到网络。

- 为了正确的动作此值需要设定为11以上。
- UDP 数据包只要满足[数据包设定]与[数据帧间隔]任意一种即可传送到网络。
	- 传送UDP动态HOST功能 在通信地址及通信端口全部设定为0将适用UDP动态HOST传送功能。使用此功能时没 有附加设定也可与多个HOST进行数据通信。

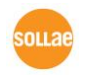

#### 6.4.2 动作 例

- Serial TCP/IP Remote Host CIE-M10 Serial Device "123" (3 Bytes) "45" (2 Bytes)  $\Omega$ UDP Header+"12345"  $\circled{2}$ UDP Header+"ABC" "ABC" (3 Bytes) 1 sec UDP Header+"678"
- 数据包设定: 5 Bytes / 数据帧间隔: 1 秒

图 6-6 数据包设定5, 数据帧间隔为100(1秒)的情况

| 始点            | 状态                           |
|---------------|------------------------------|
| $\sim$        | 自串行端口等待接收数据                  |
| $\circled{1}$ | 接收5 Bytes大小数据后传送             |
| $\sim$        | 自串行端口等待接收数据                  |
| $\circled{2}$ | 自串行端口进来"678"数据的始点            |
| $\sim$        | 自串行端口等待接收数据/ 自网络接收的数据传送到串行端口 |
| ③             | 自接收最后串行数据后, 过1秒时间的始点         |
| $\sim$        | 数据帧间隔为1秒, 将"678"传送到网络        |

表 6-10 依据时间的状态

● UDP 动态HOST传送功能

此功能是自动更新最后接收的UDP数据的开始地址及通信端口号码地址的功能。

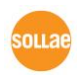

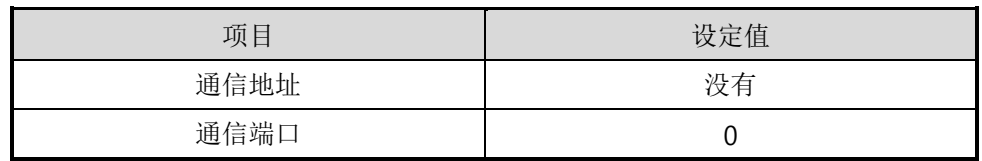

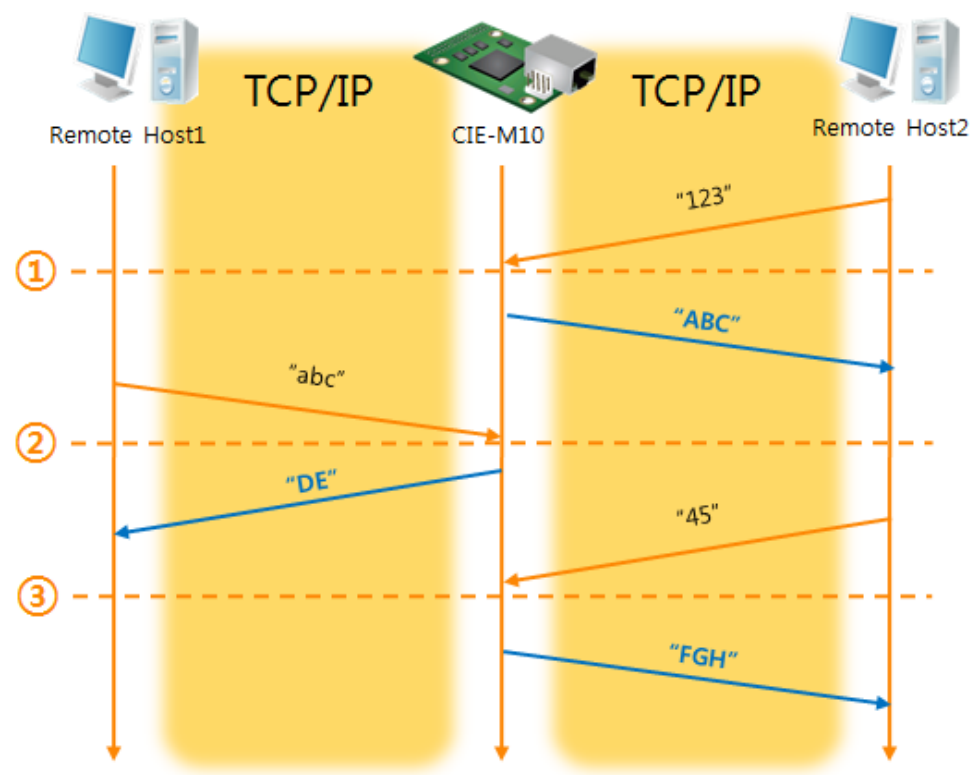

表 6-11 UDP 动态HOST传送设定值

图 6-7 UDP 动态HOST传送 例

| 始点                    | 状态                 |
|-----------------------|--------------------|
| $\sim$                | 通过网络无法传送UDP数据的状态   |
| $^\circledR$          | 通信地址与端口设定为远程HOST 2 |
| $\tilde{\phantom{a}}$ | 向远程HOST 2传送UDP数据   |
| $\circled{2}$         | 通信地址与端口设定为远程HOST 1 |
| $\tilde{\phantom{a}}$ | 向远程HOST 1传送UDP数据   |
| ③                     | 通信地址与端口设定为远程HOST 2 |
| $\tilde{\phantom{a}}$ | 向远程HOST 2传送UDP数据   |

表 6-12 依据时间的状态

上图中数据"ABC", "DE"与"FGH"是CIE-M10通过串行端口接收传送到网络的数据。

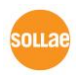

# 7 系统管理

### **7.1** 固件升级

7.1.1 固件

固件是启动CIE-M10的软件。每增加新功能或更新时将发布新的固件版本。建议保持使 用最新固件。

7.1.2 升级步骤

- ⚫ 下载最新固件 在PC上下载最新固件。最新固件可在我公司网站下载。
- 进入ISP模式

为了升级产品固件按ISP模式启动产品。

⚫ 准备传送及实施TFTP客户端

为了传送固件实行TFTP客户端程序。按ezManager的[固件 / HTML 变更]按钮TFTP 客户端将实行。

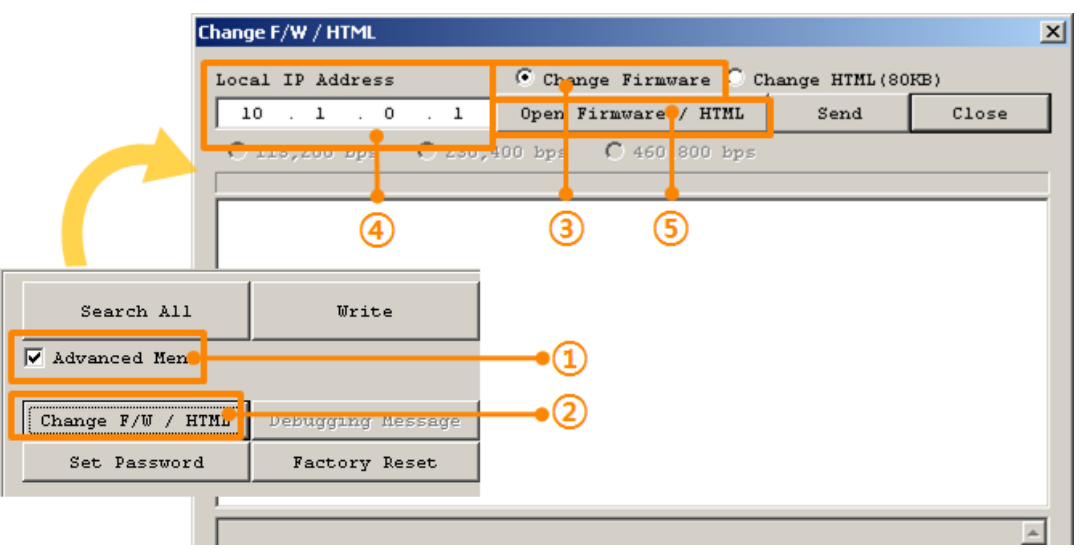

图 7-1 TFTP 客户端实行及传送准备

- ① 选择[显示高级按钮]打开下面的目录
- ② 按[固件/ HTML变更]按钮实行TFTP
- ③ 选择[固件变更]选项
- ④ 输入要传送产品的IP地址
- ⑤ 按[固件/ HTML打开]按钮选择要下载的文件
- ⚫ 验证固件文件及传输

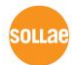

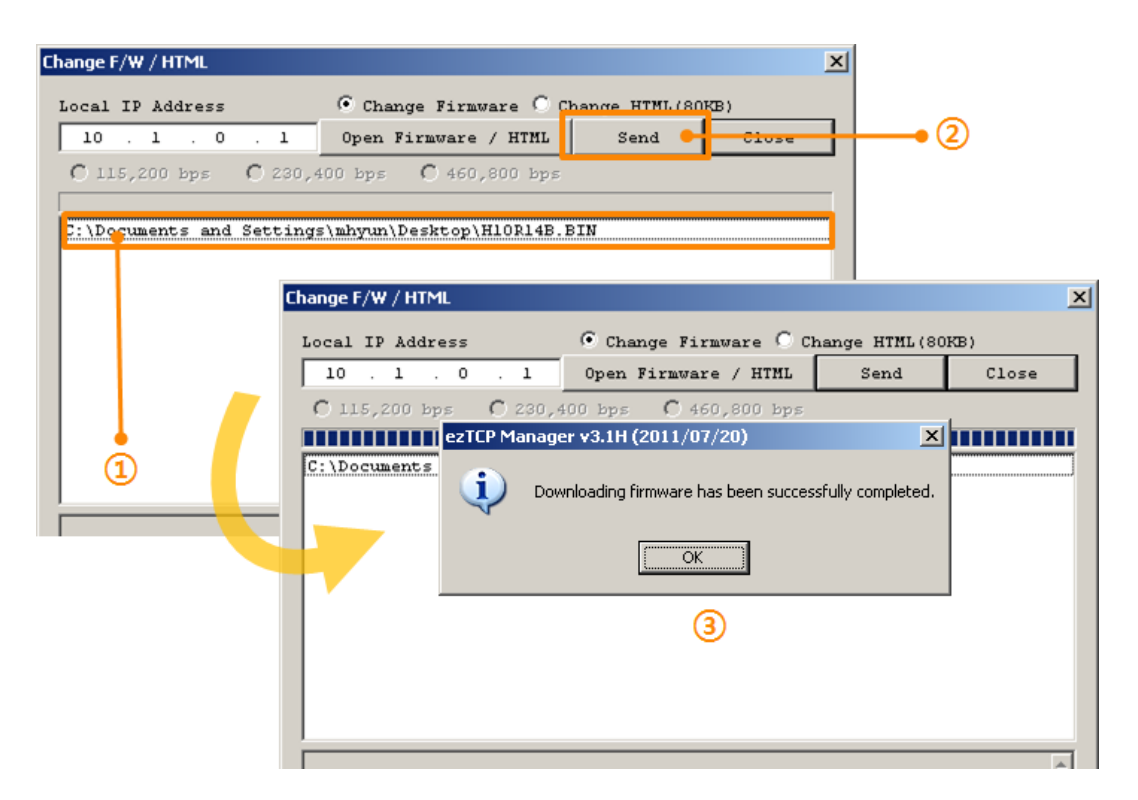

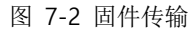

- ① 验证选择的文件路径及文件名
- ② 按[传送]按钮传送固件
- ③ 完成传输后验证信息

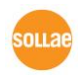

### **7.2** 变更网页

7.2.1 网页

通过WEB控制CIE-M10时需要服务器网页。

- 7.2.2 变更顺序
	- 制作使用者网页/下载网页样本 使用者制作网页或在我公司网站下载样本。
	- 进入ISP模式 将产品按ISP模式启动。
	- 选择网络端口及网页(HTTP)大小

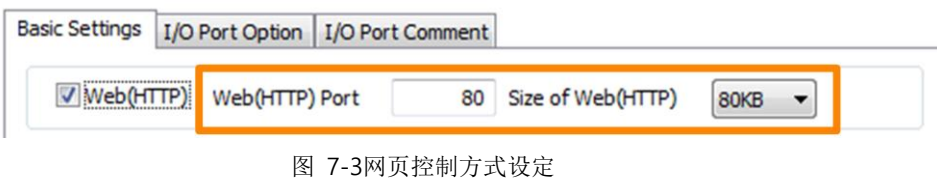

- 固件1.4B以后版本网页大小只支持80KB, 96KB。
	- 实行TFTP客户端及传送准备 为了传送HTML文件实行TFTP客户端程序。按ezManager的[固件 / HTML变革]按钮 将实行TFTP客户端。

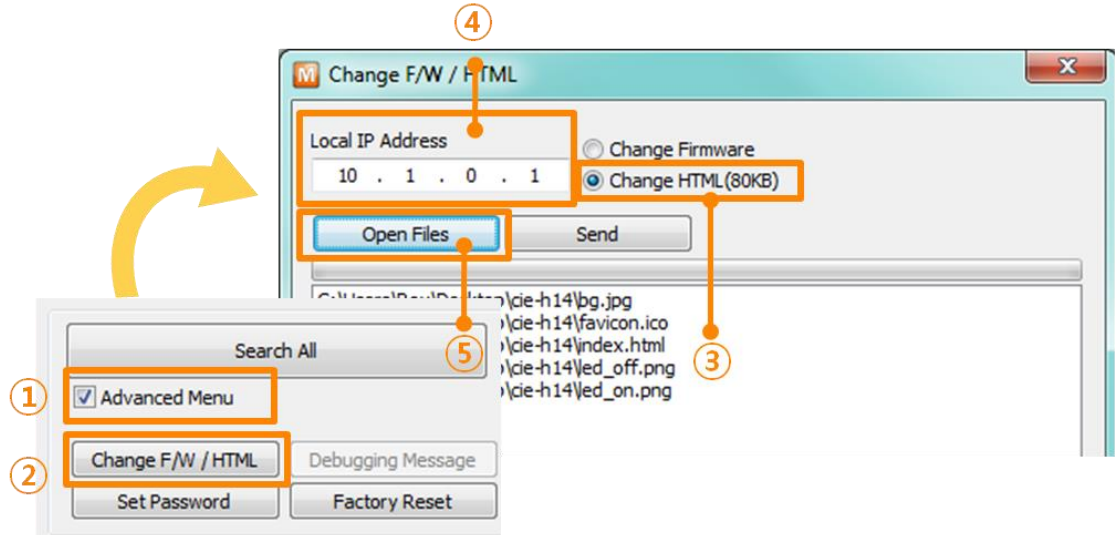

图 7-4 TFTP 客户端实行及传送准备

- ① 选择[查看高级按钮]打开下面目录
- ② 点击[固件 / HTML变更]按钮实行TFTP客户端

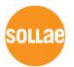

- 选择[HTML变更]选项
- 输入要传送HTML文件的产品IP地址
- 点击[固件/ HTML 打开]按钮选择需要下载的按钮

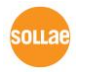

● 传送HTML文件

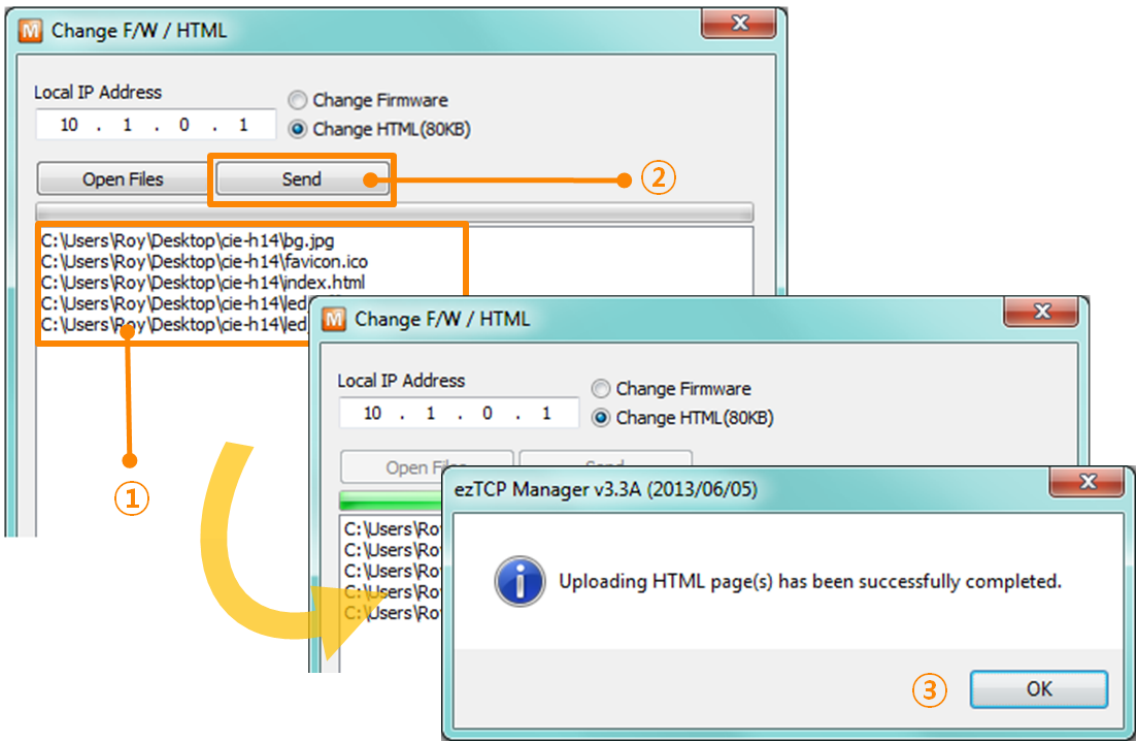

- 图 7-5 固件传送
- ① 确认选择的文件路径及文件名 (包括链接的图片)
- ② 点击[传送]按钮传送HTML文件
- ③ 传送完毕后确认完成信息

## **7.3** 产品状态检测

7.3.1 利用 TELNET 的状态检测

激活ezManager的[选项]栏中[TELNET]功能,使用者可登录到CIE-M10。此时产品中设定 了密码时,需要输入密码后登录。完成登录,将显示如下画面。

#### **☞** 固件版本**2.0A**开始,即使没有设定密码也需要输入**"sollae"**来登录。

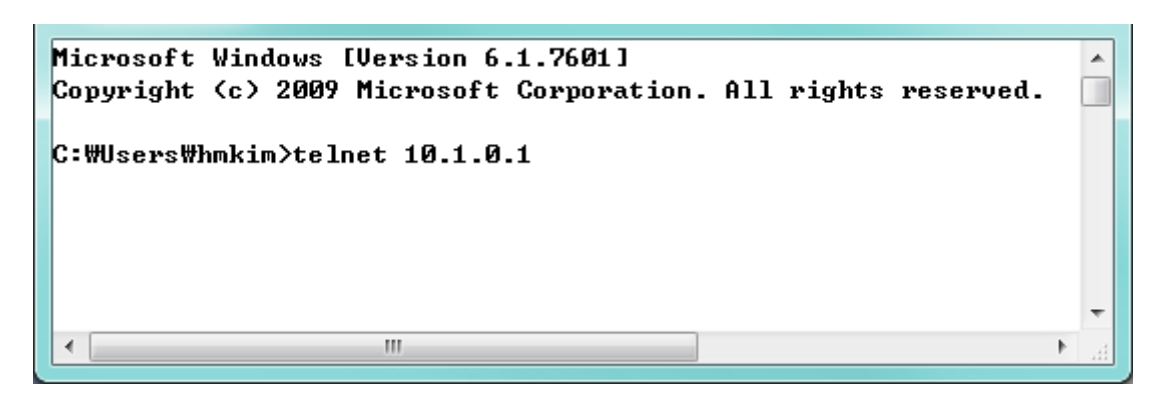

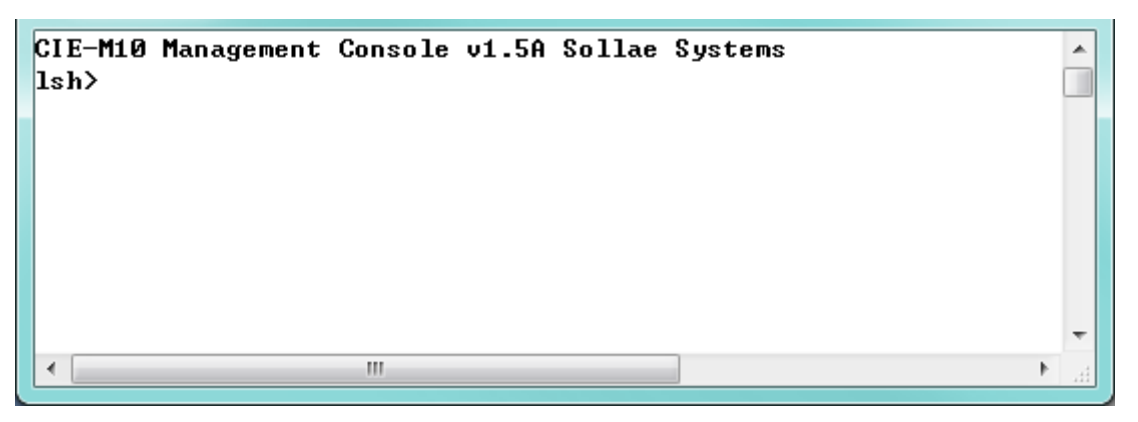

图 7-6 TELNET登录画面

通过下面的命令可检测CIE-M10的多种状态。

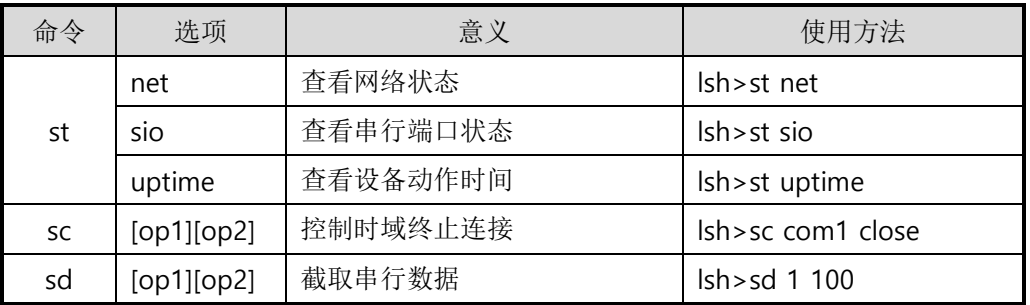

表 7-1 状态检测命令

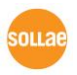

⚫ st net

显示网络连接状态。

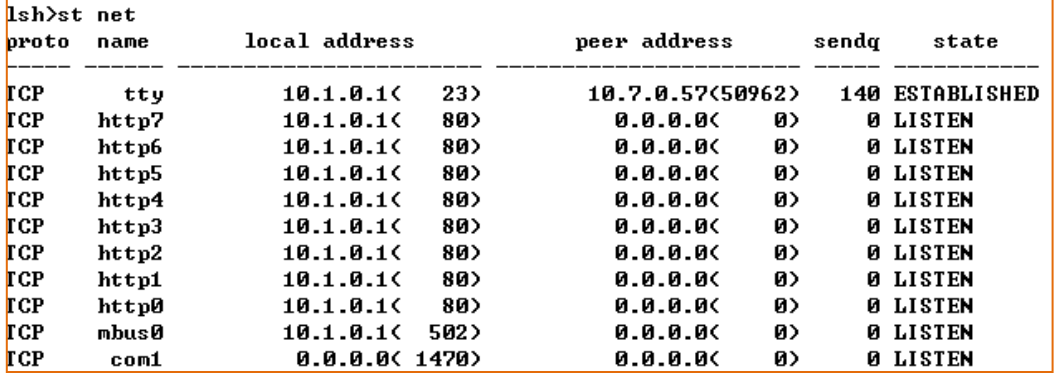

图 7-7 检验网络连接状态

⚫ st sio

显示串行端口的数据送/接收状态。

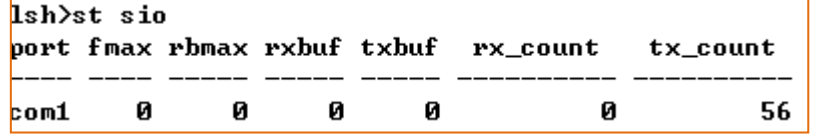

图 7-8 检测串行端口数据送/收状态

● st uptime

显示给产品加电后,超过的时间。

lsh>st uptime 00:23:55.13 up 0 days

图 7-9 检测产品动作时间

⚫ sc

终止时域。[OP1]为时域名称, [OP2]只支持CLOSE。

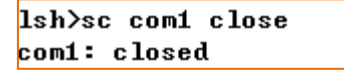

图 7-10 终止时域

"sc" 命令与选项只能使用小字母。

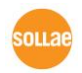

⚫ sd

截取时时串口端口数据并显示。[OP1]为时域名称, [OP2]表示截取周期, [OP2]的单位 是10ms。

 $1sh$ >sd 1 100 LSN/SQ 1 100<br>com1 dump buffering time : 1000ms<br>lsh>tx1 => 73 6f 6c 6c 61 65 73 79 73 74 65 6d 73<br>tx1 => 74 65 73 74 I sollaesy stems I test

图 7-11 截取传送数据

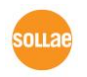

#### 7.3.2 利用 ezManager 的状态检测

在ezManager按[查看目前状态]按钮可查看CIE-M10的当前状态。设定[1秒间隔查看当前 状态] 选项将以1秒周期自动更新。

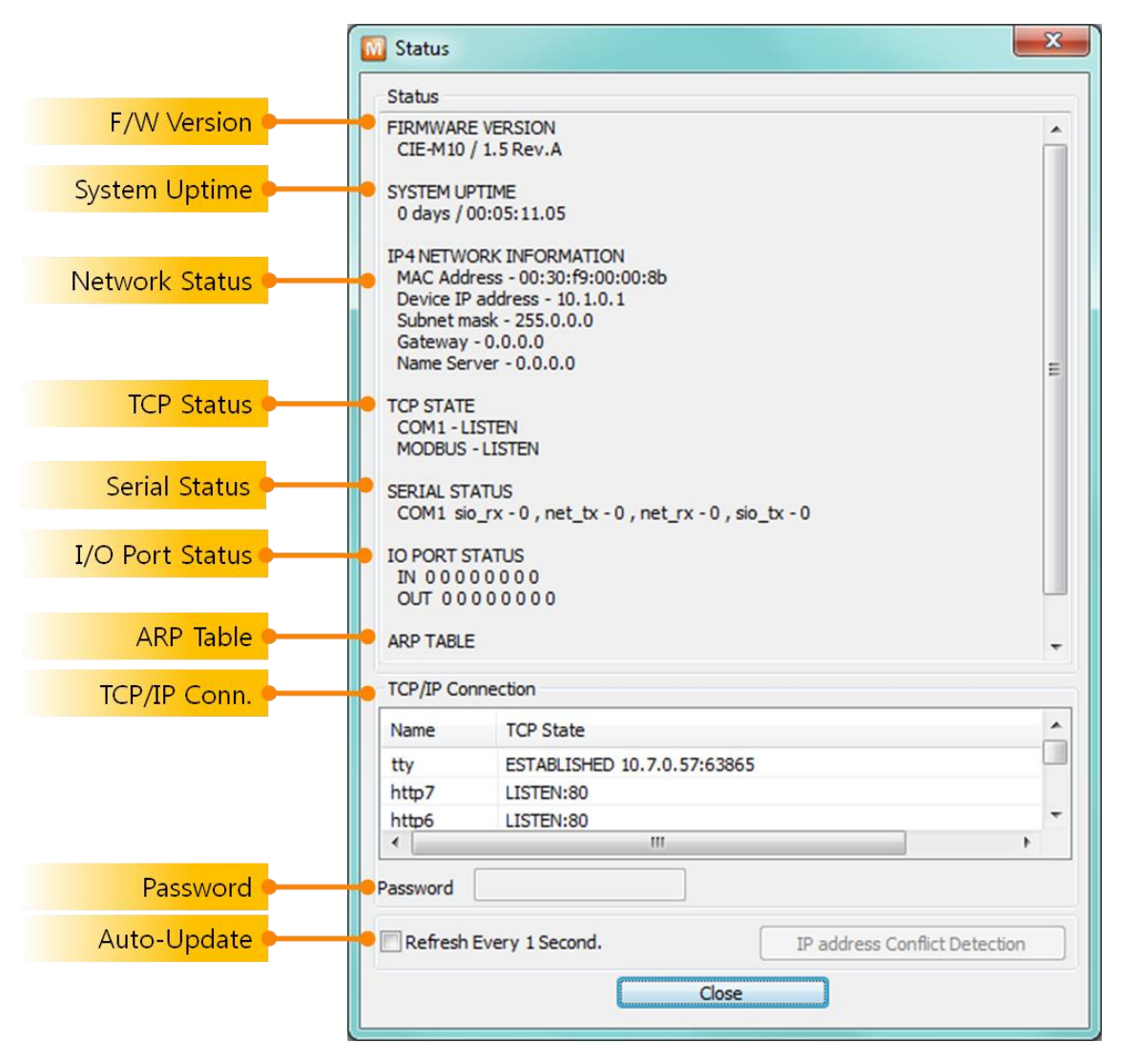

图 7-12 ezManager的查看当前状态 窗

- ⚫ 固件版本信息 (FIRMWARE VERSION) 显示产品型号名誉固件相关的信息。
- 产品动作时间 (SYSTEM UPTIME) 显示产品加电后动作的时间。
- ⚫ IP地址分配状态(IP4 NETWORK INFORMATION) 显示分配到产品的IP地址相关值。自动接收IP地址的情况可判断是否可被分配。

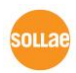

● TCP 状态 (TCP STATE)

不同端口显示TCP连接状态。

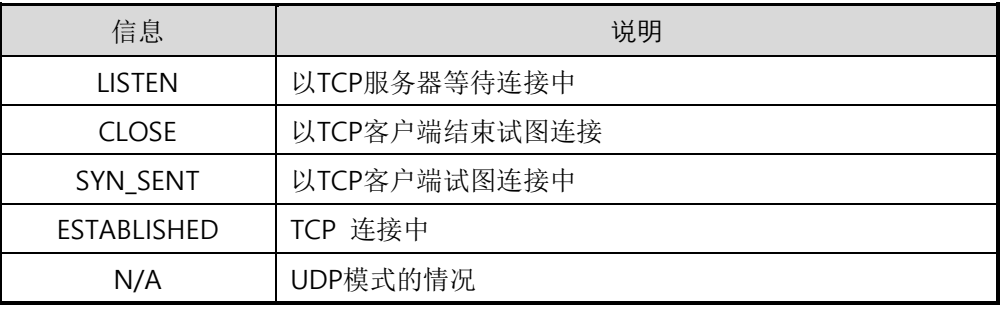

表 7-2 TCP状态说明

● 数据传送/接收 量

按各COM端口显示数据传送/接收量。 (单位: 字节)

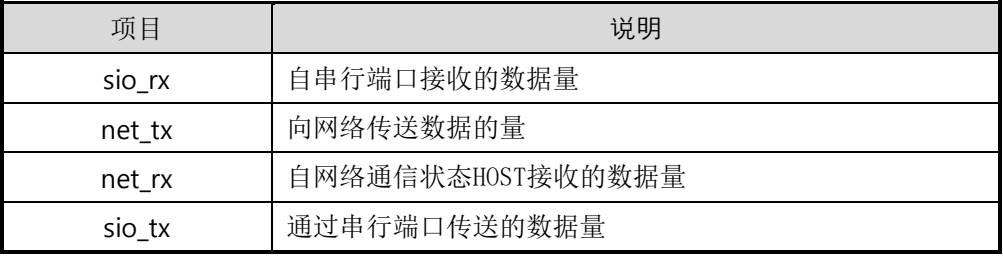

表 7-3 数据发送/接收 量

● I/O 端口状态

各数字输入/输出端口的状态。 1代表HIGH, 0代表LOW。

● ARP 注册表

出现产品的ARP窗。进行TCP连接或UDP数据送/收情况,将对应的IP地址及MAC地 址登记在产品的ARP。此信息延续60秒,其间没有数据通信将消灭。

● TCP/IP 连接

时域(SESSION)间TCP/IP连接状态通过远程HOST的IP地址及端口号码一起体现。不 仅如此也可终止时域的TCP连接。点击时域名称按右键出现TCP连接弹出窗口。

- ⚫ 密码输入栏 在产品设定密码的情况被激活,在上面TCP时域列表中为了终止TCP连接在此栏需要 先输入密码。
	- ⚫ 以1秒间隔查看当前状态 选择此选项每1秒更新查看当前状态。

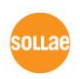

# 8 其它有用的功能

### **8.1** 保安功能

8.1.1 制约产品连接

在ezManager的[选项]栏通过MAC地址与IP地址可设定连接限制设定功能。

● 只有下面的的MAC地址可怜连接。

要设定此项目,只有已设定MAC地址的HOST才可连接CIE-M10。

- 只连接下面的IP地址范围 设定此项目后将[IP地址]项目与[网络 掩码]项目进行bit AND定义可连接的HOST。
- 设定 例

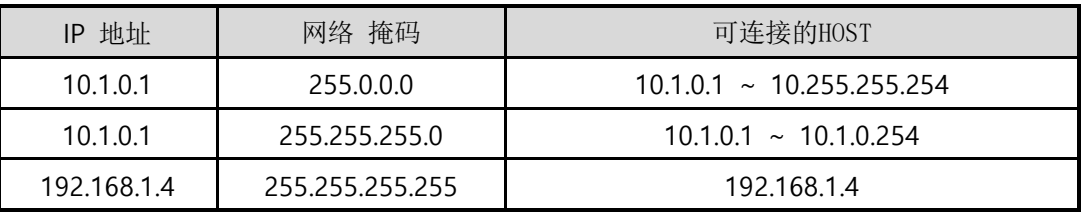

图 8-1 利用IP地址的制约产品连接设定 例

#### ⚫ 应用在ezManager

以上两种项目中至少被选一项,通过此项目可应用ezManager进行搜索及设定或断 开。

8.1.2 密码设定

在CIE-M10设定密码后,在TELNET登录或保存产品参数值时只有输入密码后可连接。可 支持字母或数字为8字节。

 连接制约功能及因丢失密码,通过ezManager无法连接CIE-M10的情况,将CIE-M10启动 为 ISP模式。 CIE-M10以ISP模式动作时所有连接制约将失效,可通过ezManager进行搜 索及设定。

### **8.2** 选项栏的功能

8.2.1 IP 地址通报功能

CIE-M10在流动IP环境也可按TCP服务器运行。使用IP地址通报功能可将自身变更IP地址 的情况传送到特定的服务器。此功能由DDNS, TCP, UDP 3种形态提供。

⚫ DDNS

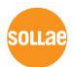

CIE-

M10提供的DDNS功能是利用DynDNS社的DDNS服务器的IP地址通过HOST名字进行 更新的。因此如要使用DDNS功能需要在DynDNS网站登录使用者登录和登录HOST名 称。

- 有关用户帐号服务的使用部分,依据DynDNS公司政策会有所变更。
- DynDNS网站地址:<http://dyn.com/>

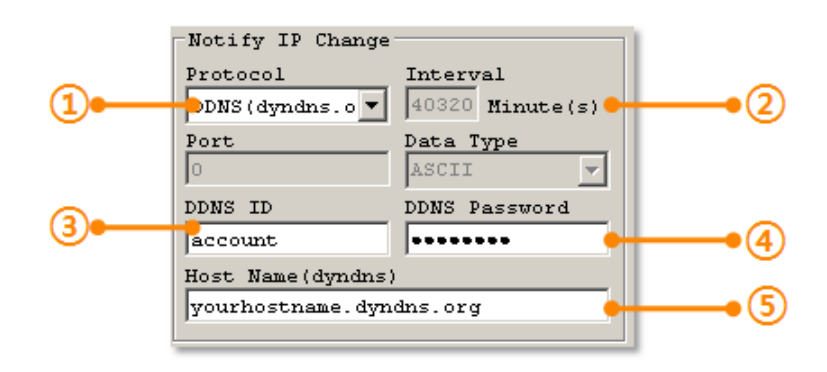

图 8-1 DDNS 设定

- ① [协议]项目选择DDNS(dyndns.org)
- ② [通报周期]40,320分钟(28日)为固定值。
- ③ [DDNS 账号]输入DynDNS的账号。
- ④ [DDNS 密码]输入DynDNS账号密码。
- ⑤ [HOST名称]输入DynDNS账号登录的HOST名称。
- ⚫ TCP/UDP

使用个人管理IP服务器的情况有可能使用를TCP或UDP。传送可选择ASCII或16进制 信息形态选择,也可设定通报周期。

IP周期通报的详细内容请参考我公司网站技术文件"IP地址通报功能 "。

8.2.2 MAC 地址传送功能

MAC地址传送功能是TCP连接后,向连接的对方传送自身MAC地址的功能。此功能可区 分使用者设备或是在远程服务器的多台CIE-M10时使用。设定方法如下。

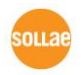

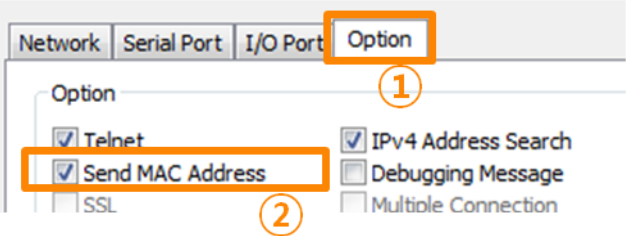

图 8-2 MAC 地址传送功能设定

- ① 向ezManager的 [选项]栏移动
- ② 选择[MAC地址传送]后保存
- 更多MAC地址传送功能请查看相关技术资料。
- 8.2.3 查看调试信息 选择此选项CIE-M10将调试信息向UDP广播。
- 产品动作中发生TCP连接或数据通信等问题时,将相应信息以文件形式保存并发给我们将 对技术支援有很大帮助。
- [查看调试日志]选项将以UDP数据包进行广播。因会增加网络负荷,平常最好关闭此项。

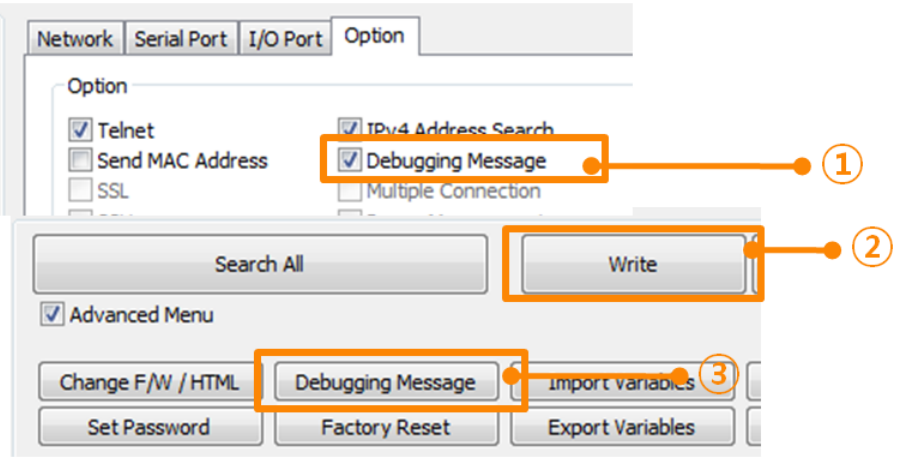

● 设定查看调试信息

图 8-2 调试信息设定

- ① 在[选项]栏选择[查看调试日志]选项。
- ② 按下面目录点击[保存]按钮。
- ③ 在高级目录选择查看打开目录按[查看调试日志]按钮,将生成查看调试日志窗 口。

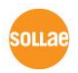

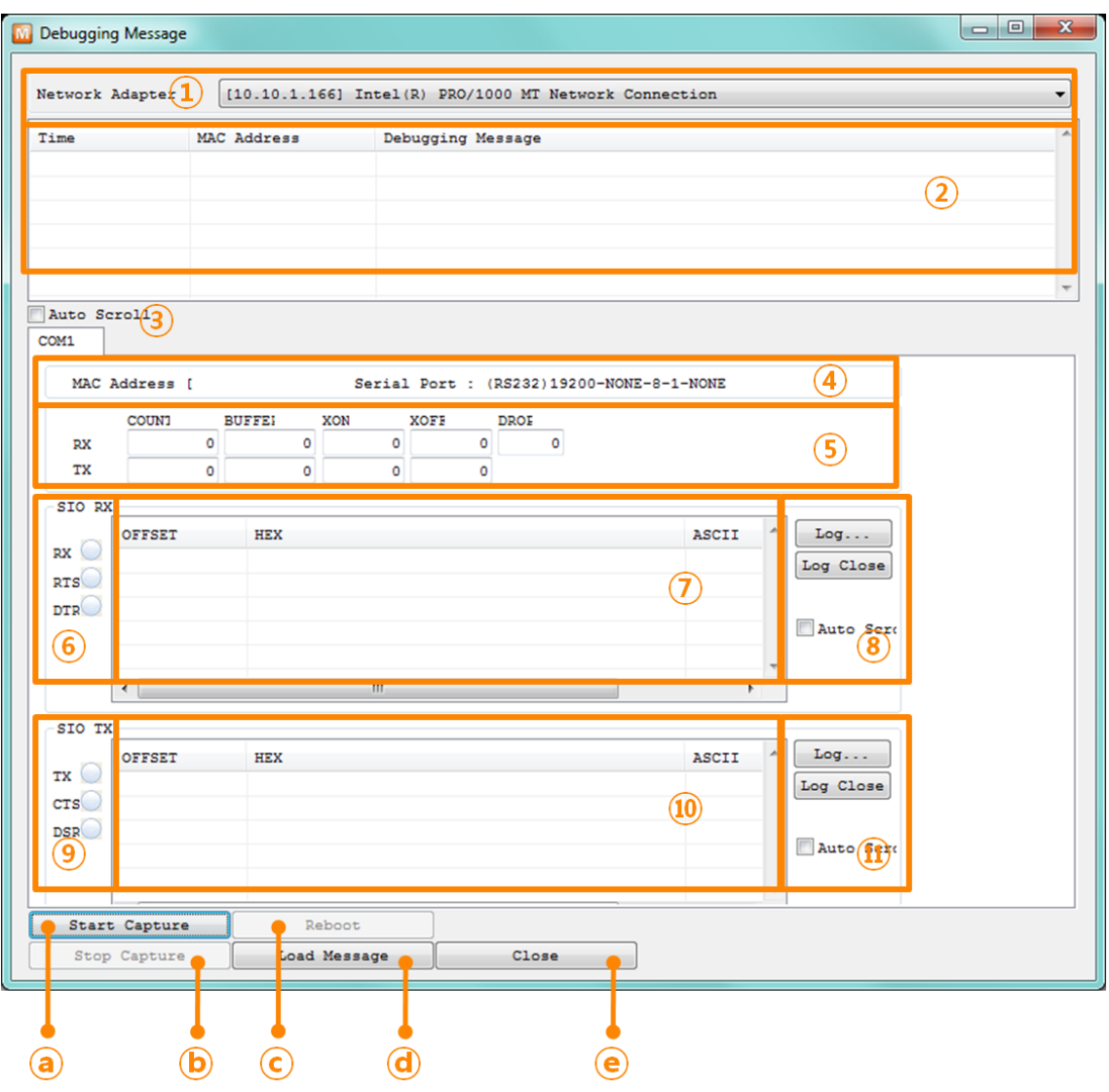

图 8-3 查看调试日志 窗口

- ① 选择接收调试信息网络适配器的地方
- ② 通过LAN标示CIE-M10的调试信息
- ③ 在②项自动显示最近接收的信息选项
- ④ 所选择信息的MAC地址与串行端口设定值信息
- ⑤ ~ ⑪ 当前不支持。
- ⓐ 开始截取调试信息的按钮
- ⓑ 终止截取调试信息的按钮
- ⓒ 现不支持。
- ⓓ 提取保存中的调试信息的按钮
- ⓔ 终止调试信息窗口的按钮

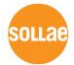

## **8.3** 串行端口栏 功能

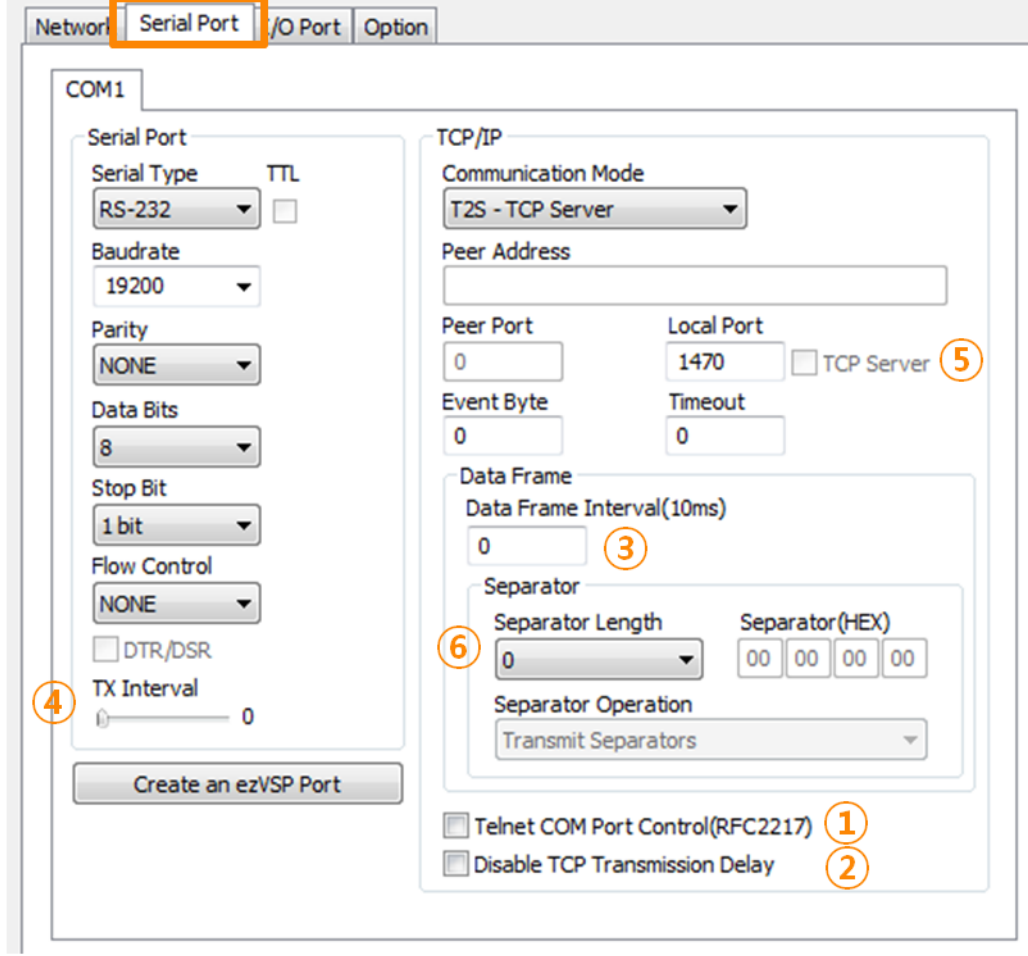

#### 图 8-4 串行端口栏 各功能

8.3.1 串行端口设定/状态传送 (RFC 2217) - ①

发送 / 接收远程两个设备间串口端口设定及状态信息的功能。 使用此功功能使用者可发送/接收RTS/CTS等控制信息。

8.3.2 不使用延时功能 - ②

使用此功能将最快速度(无延时)传送CIE-M10的串口端口进来的数据发送到网络。

8.3.3 数据帧间隔 - ③

自串行端口进来数据, CIE-M10将其临时保存并在一定时间内没有新数据进来时, 将保 存的数据发送到网络。此值为0时,将以最快速度将数据传送到网络。单位是10ms。为了 提高精密度,请选择[不使用延时功能]选项。 建议设定参数为11以上。

8.3.4 数据传送间隔 - ④

通过串行端口传送数据时给其延时的功能。使用者设备的接收缓冲部分小或没有的时使 用。设定范围是0 ~ 25,单位是1字节传送时间。如设定为5的情况,给每字节间传送5字节

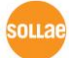

的延时时间。

8.3.5 TCP Server / Client 模式 - ⑤

在此模式中,TCP客户端状态下选择[TCP Server]选项, 即可使用。此模式下没有CIE-M10的参数设定也可使用TCP服务器与客户端。为了使用此模式必须将[连接前数据大小] 选项设定1以上。

- 更多信息请参考公司网站。
- 8.3.6 分隔符 ⑥

使用分隔符功能,可利用串行数据的特定文字,可调节传送到网络的数据包大小。

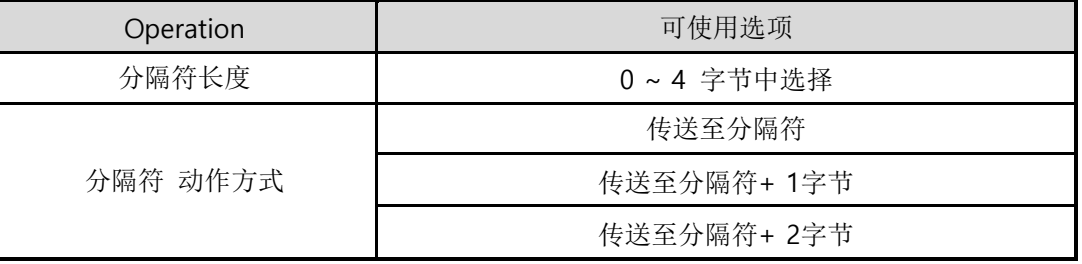

表 8-2 分隔符功能

### **8.4** 输入/输出 端口相关功能

8.4.1 信号维持时间(Valid Time)

CIE-M10在输入端口进来的数据维持一定时间(Valid Time),才识别其为有用的信号。 如果输入端口进来的信号,无法维持此设定时间以上时,忽视该信号。单位虽然为 1ms, 但精密度为10ms, 故在设定值按10ms单位递减处理。

8.4.2 输出延时(Delay)

将CIE-M10的输出值, 在[输出延时]中设定时间以后反映在输出端口。如果设定为0, CIE-M10将该输出值立即反映在输出端口。[输出延时]适合所有Modbus/TCP, Macro, HTTP等情况。 单位虽然为1ms, 但精密度为10ms, 故在设定值按10ms单位递减处 理。

在已经启用为了输出延时的时间时,所有新输出命令有可能不能全部反映,请参考。

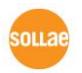

# 9 故障时注意事项

CIE-M10使用中发生问题时,请根据下面顺序进行检查。

## **9.1** 通过**ezManager**无法搜索的情况

- ⚫ 确认是否使用正常的程序 CIE-M10的设定程序使用ezManager。
- ⚫ 关闭防火墙 PC的个人防火墙或网络防火墙有阻挡ezManager数据包的情况。搜索前请消除所有防火墙。
- 大部分防病毒程序使用自身的防火墙,有可能阻挡数据包。故搜索前终止其使用或关闭防火墙。
	- ⚫ 确认电源供应是否有异常 确认电源是否稳定的供应。电源正常工作时产品电源LED(PWR: 红色)闪烁。
	- ⚫ 确认网络连接 PC确认与CIE-M10是否连接在同一个网上。另,检查LAN是否异常。建议PC与CIE-M10直接 连接或连接在相同的集线器进行搜索。
	- ⚫ 确认制约限制选项 安全选项中,如设定了产品的保安制约选项将不能通过ezManager搜索。 此情况进入ISP 模式后再试图搜索。

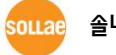

## **9.2** 无法进行**Modbus/TCP**连接时

#### ● 确认TCP/IP相关设定

使用私用IP地址时PC与CIE-H12的IP地址需要位于同一个子网掩码内。确认IP地址项目及 端口号码是否正确。另外,固定IP地址的情况也需要确认网关地址及DNS地址是否正确。

Slave or Master 产品IP地址, 自动/手动连接, Modbus/TCP 通信地址/通信端口, 子网掩码, 网关IP地址, DNS服务器IP地址, DDNS设定等

表 9-1 Modbus/TCP 连接相关主要参数值

- PING 测试 通过PING应答确认是否可进行网络连接。没有应答请确认IP地址及网络连接是否有问题。
- ⚫ 确认防火墙 强化保安的部分网络中,将阻止自外部网络的连接。因此,此种情况请咨询网管,并开放 将要使用的端口。(如: TCP 502, UDP 50005)
- 产品的动作模式 CIE-H12以ISP模式工作时候不进行Modbus/TCP连接。
- ⚫ 产品的通信模式

为了Modbus/TCP连接一端需要通过手动连接、另一端设定为自动连接。 两个都为服务器或是客户端时无法连接。

- ⚫ 确认产品连接制约选项 保安选项中设定了产品制约时除指定的MAC地址与IP地址之外无法连接。在ezManager的 [选项]栏取消对应选项或设定要连接的HOST。
- ⚫ 确认是否为其他TCP连接中 TCP连接不支持多个连接时将按1:1完成。因此,已在连接状态的HOST讲无法进行TCP连接。 有关CIE-H12的TCP连接情报将通过TELNET或是在ezManager的查看当前状态时确认。

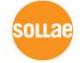

CIE-M10 用户说明书 Ver. 2.5

### **9.3 Modbus/TCP** 连接后无法进行数据通信的情况

- 确认Modbus/TCP 参数 确认单位账号,输入端口地址,输出端口地址,通信地址周期,输入端口变更提醒等是否准 确进行了设定。
- ⚫ 核实是否在使用MACRO模式中 使用MACRO模式的情况,可监视输入/输出端口,但无法控制。请核实MACRO功能是否被激 活。
- 以上项目之外的问题或是对上面的问题有疑义请与我公司客服联系。

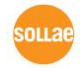

# **10** 相关资料

#### **10.1** 技术资料

相关技术资料可在我公司网页或随产品发送的DVD中查看。

- 产品规格书
- Modbus/TCP协议
- ⚫ 因特网开关
- ⚫ 串行开关
- I/O产品应用
- ⚫ 数字脉冲输出
- Dry Contact Adapter(DCA) 说明书
- IP 地址通报 (DDNS功能)
- 传送MAC地址功能
- TCP服务器/客户端模式
- RS232 流量控制
- ⚫ Serial Manager Protocol
- Telnet COM Port Control Option 功能
- ModMap使用说明书
- ⚫ 其他说明书

## **10.2** 智能手机用软件

- ⚫ ezManager(iOS)
- ⚫ ezManager(Android)
- TCP/IP Client(Android)

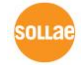

# 11 技术支援及质保期间

### **11.1** 技术支援

如有其他使用方面问题时利用我社网页的技术支援栏的FAQ及提问/问答揭示板或发电子 邮件给我们。

- email 地址: [support@eztcp.com](mailto:support@eztcp.com)
- 网站地址: [http://www.eztcp.com/ch/support/](http://www.eztcp.com/en/support/)

#### **11.2** 保证

11.2.1 退货

如有退货要求,应在购买产品两周之内提出退货要求。逾期不予退货。

11.2.2 无偿 A/S

在购买产品两年之内产品出现瑕疵时无偿修理及调换。

11.2.3 有偿 A/S

超过产品质量保证时间(两年)的产品及因使用者过失引起的产品瑕疵将提供有偿修 理并调换服务。

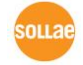

# **12** 注意事项及免责声明

#### **12.1** 注意事项

- ⚫ 对本产品进行了改造时,不在质保范围。
- ⚫ 对本产品的规格,为了提高产品性能,会发生未预告的情况下进行升级变更。
- ⚫ 在超过本产品使用范围下使用时,不保证产品质量。
- ⚫ 禁止对本产品固件及所提供的软件的Reverse Engineering行为。
- ⚫ 禁止对本产品固件及所提供的软件作为原来用途之外使用。
- ⚫ 请勿在极端的高温及低温,或者在振动严重的情况下使用。
- ⚫ 请勿在高湿度、油腻的环境下使用。
- 请勿在腐蚀性或可燃性燃气等环境下使用。
- ⚫ 在噪音严重的环境下不保证产品的正常动作。
- 请勿在宇宙、航空、医疗、原子力、运输、交通等安全设备及涉及生命、事故的有 要求特别品质、信赖性用途。
- ⚫ 万一因使用本产品出现事故或损失时,我公司不予承担一切责任。

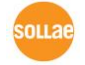
## **12.2** 免责声明

Sollae systems Co.,Ltd. 与其经销商不承担,由不能或无法使用CIE-M10产生的破坏及损失、 由停止营业引起的费用、包括数据损失在内的其他任何经济损失责任。

禁止在未经允许的应用领域内使用CIE-M10。未经允许的应用范围指军事、核、航空、炸药、 医疗、安全设备、消防报警、随电梯用途或是车辆、飞机、货车、船、直升机,及不限于此的所 有交通方式。

另外,禁止在因故障及失败引起的经济损失及器物破坏,可引发人身伤害或造成人或动物死伤 的实验、开发及各种应用领域范围中使用。购买者(或是企业)在自愿或非自愿的情况下,在这 种未被允许的应用范围使用CIE-M10时,视为同意不追究Sollae systems Co., Ltd. 与其经销商 对包括损坏赔偿在内的责任。

对所购产品的退货及修理、更换的赔偿责任与买方(或企业)的个别救助政策是 Sollae systems Co., Ltd.与其经销商的可选项目。Sollae systems Co., Ltd.与其经销商在产品制造、 销售、供应及使用上所担负的责任,无论是基于质保、合约、过失、产品责任或其他项目,均不 应超过产品的原始成本。

Sollae systems Co., Ltd.与其经销商不能保证对包括随附的技术资料、硬件、固件的 CIE-M10 的适销性,及对伴随特定用途的任何明示或暗示的保证及其他不限于此的其他保证。

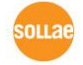

## 13 Revision History

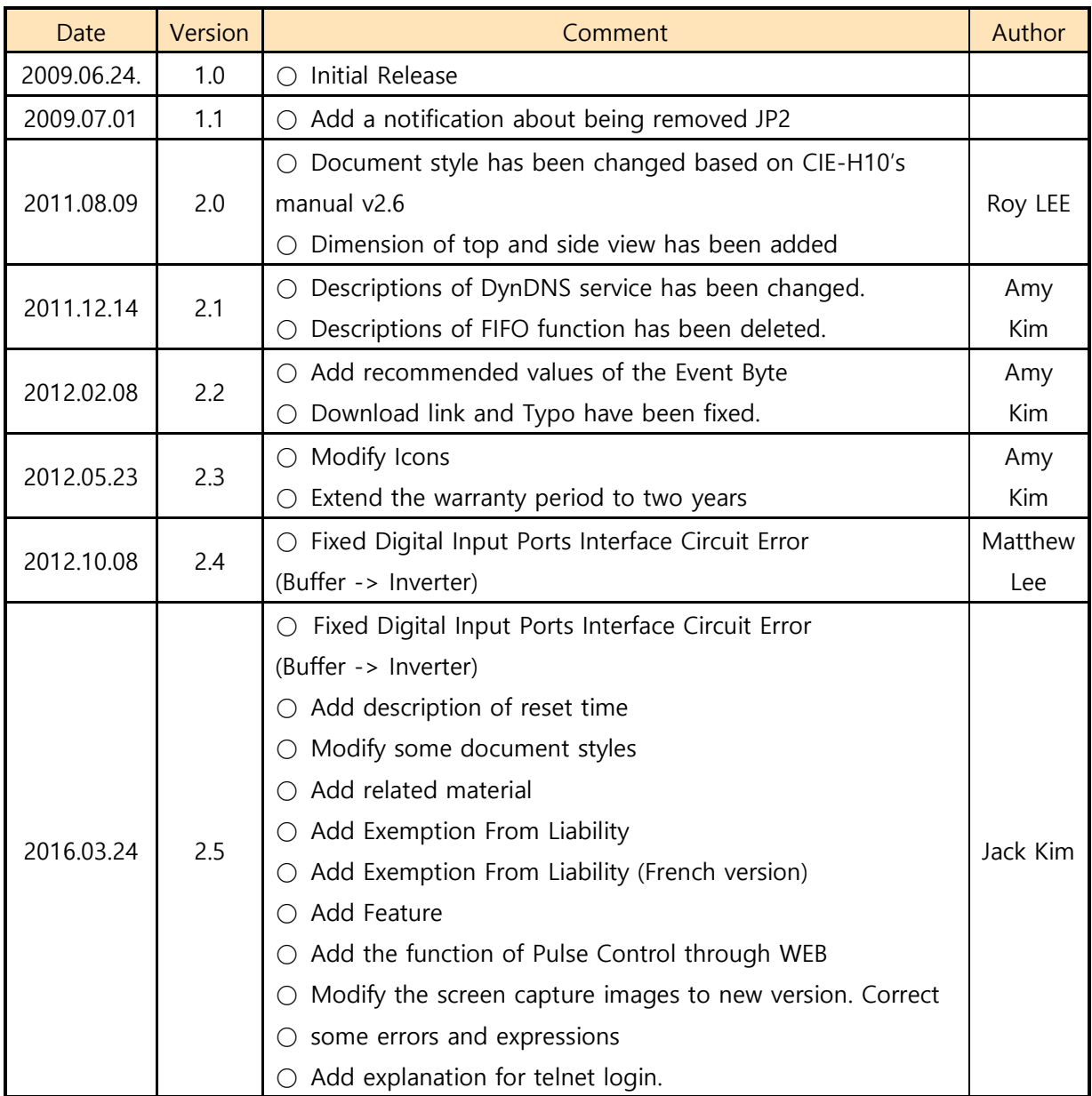

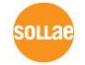